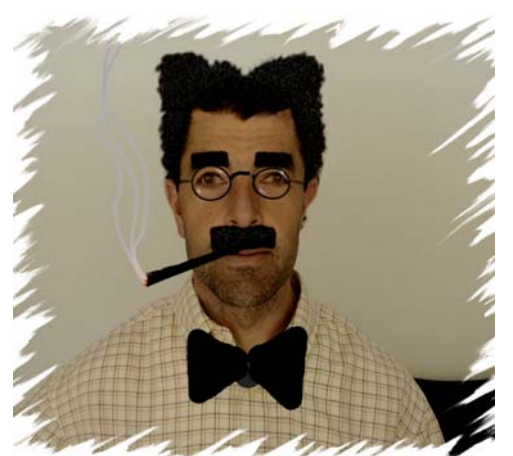

En primer lugar, y por si no nos conocemos, me presento, soy Jose Luis Echevarría, vivo en Málaga, vuelo en parapente y paramotor.

Me decidí a hacer estos apuntes sobre la página de NOAA al ser centro de comentarios, sobre todo si al llegar al despegue resulta que hay que esperar.

Aclarar que este documento no quiere ser un tratado de meteorología, para ello hay muchos libros y artículos que tratan sobre la curva diabético, perdón diabático seco, saturado, etc. Este documento sólo quiere ser una aplicación práctica sobre una consulta que nos ofrece esta página Web, intentando usar un lenguaje muy "coloquial", sin más condiciones.

Si deseas hacer alguna aportación, crítica constructiva o comentario me la envías al correo jlcheva@yahoo.es , asunto "Página NOAA".

### **INDICE :**

- **1 .- Introducción**
- **[1.1 .- Meteograma](#page-22-0)**
- **[1.2 .- Vientograma](#page-27-0)**
- **[1.3 .- Sondeo](#page-30-0)** 
	- **1.3.1.- Potencial de altura**
	- **1.3.2.- Nubosidad , lluvia**

### **1.3.2.- Altura de la nubes de evolución – Potencial de Tormenta**

- **1.4 .- Mapa Interactivo**
- **1.5.- Model Forecast**

# **1 .- Introducción**

Abre "internete" y teclea la siguiente dirección: http://www.arl.noaa.gov/ready/cmet.html

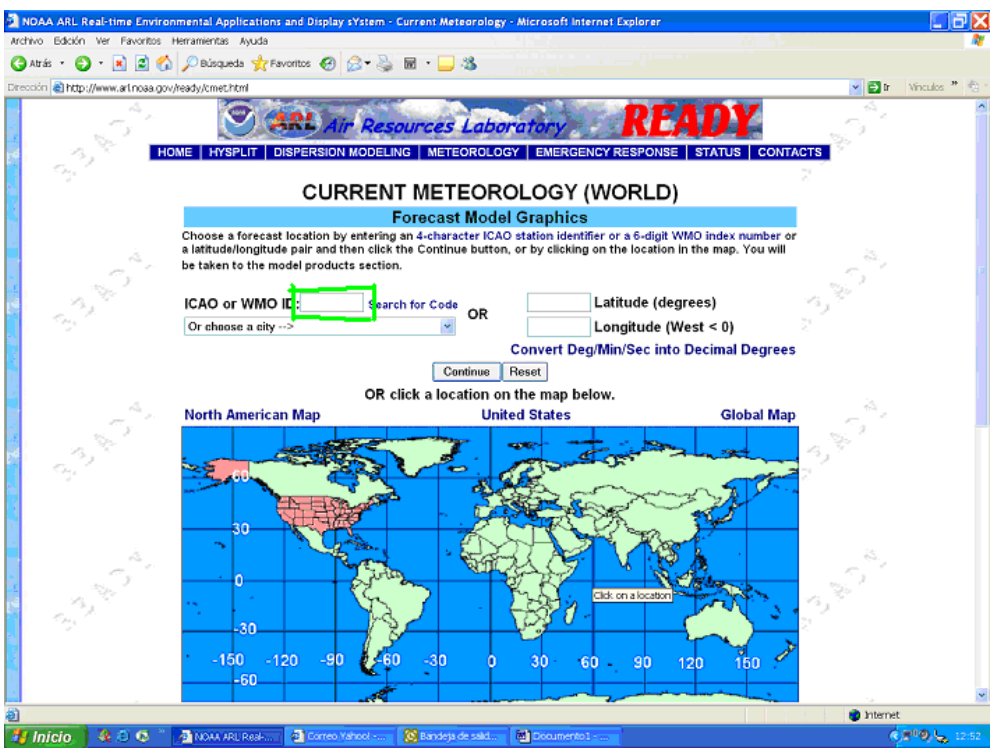

Has entrado en la página, ahora tienes que seleccionar el sitio sobre el que vas a hacer la consulta. Tienes tres opciones :

**A.-** Por el código del aeropuerto.

En la casilla donde pone **ICAO or WMO ID:** , teclea las cuatro letras del código del aeropuerto, por ejemplo:

- -- LEMG para ver el meteograma de Málaga
- -- LEGR para ver el meteograma de Granada
- LEMO para ver el meteograma de Morón de la Frontera (cerca de Algodonales)

y pincha en Continue

A continuación tienes los códigos de los aeropuertos de España (4 letras) :

A CORUÑA-LECO ALBACETE-LEAB ALICANTE-LEAL ALMERÍA-LEAM ASTURIAS-LEAS BADAJOZ-LEBZ BARCELONA-LEBL BILBAO-LEBB BURGOS-LEBG CÓRDOBA-LEBA FUERTEVENTURA-GCFV GIBRALTAR-LXGB GIRONA-LEGE GRAN CANARIA-GCLP GRANADA-LEGR HIERRO-GCHI IBIZA-LEIB

JEREZ-LEJR LA GOMERA-GCGM LA PALMA-GCLA LANZAROTE-GCRR LEÓN-LELN LOGROÑO-LERJ MADRID/Barajas-LEMD Cuatro Vientos-LECU/LEVS MADRID/Getafe-LEGT MADRID/Torrejón-LETO MÁLAGA-LEMG MELILLA-GEML MENORCA-LEMH MURCIA/San Javier-LELC PALMA DE MALLORCA-LEPA PAMPLONA-LEPP REUS-LERS SABADELL-LELL SALAMANCA-LESA SAN SEBASTIÁN-LESO SANTANDER-LEXJ SANTIAGO-LEST SEVILLA-LEZL TENERIFE NORTE-GCXO TENERIFE SUR-GCTS VALENCIA-LEVC VALLADOLID-LEVD VIGO-LEVX VITORIA-LEVT ZARAGOZA-LEZG

Si quieres buscar otro aeropuerto del mundo selecciona Search for Code, ........

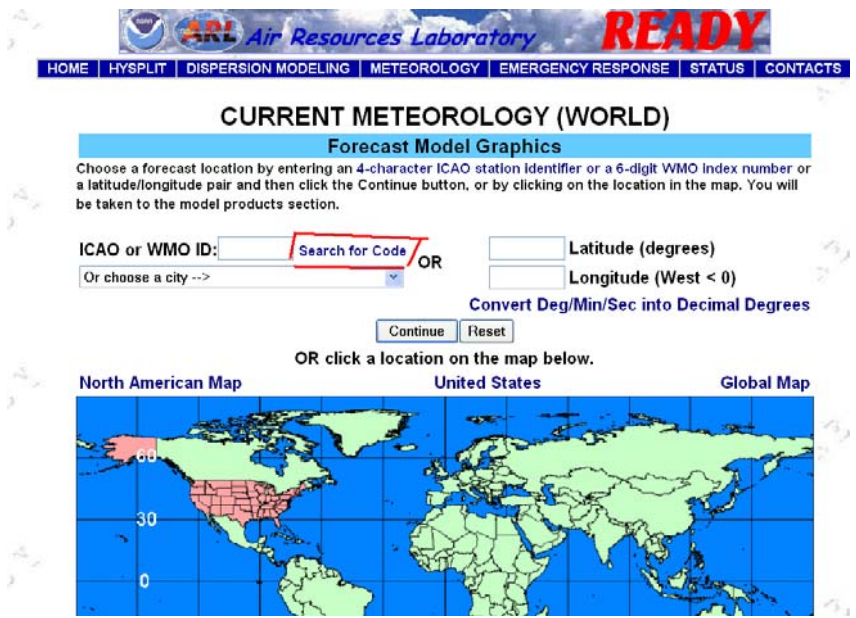

Te abre una tabla de datos.

Selecciona en el Menú la opción "Edición", "Buscar en esta página",,,,,escribe la población y pincha "Buscar siguiente"

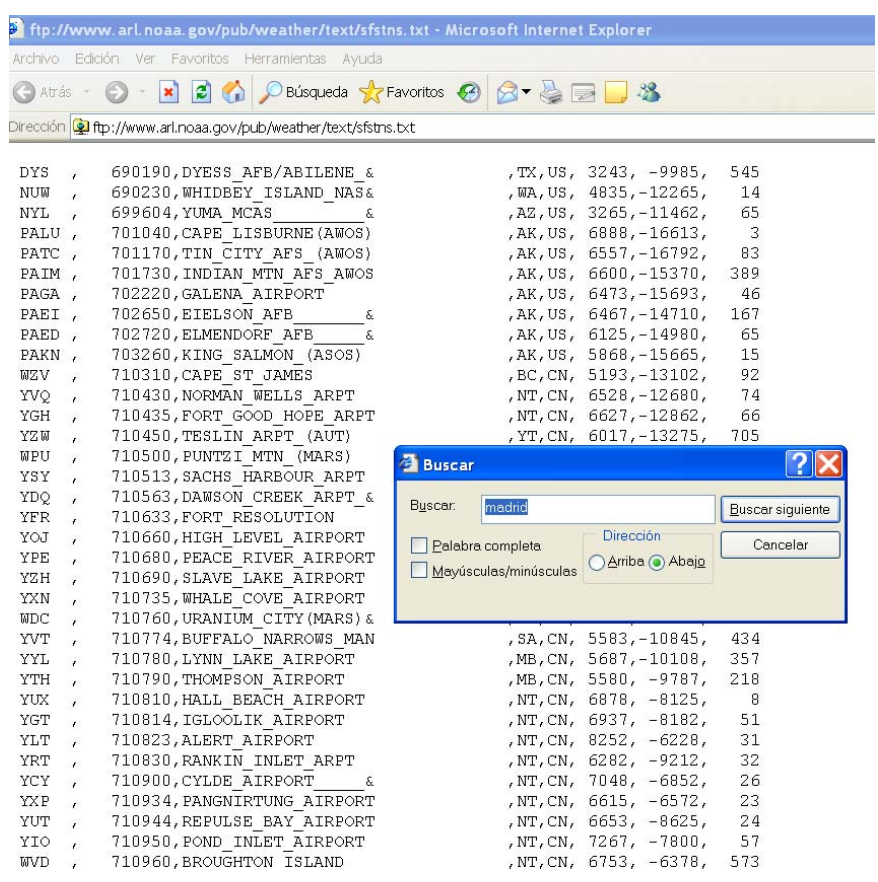

#### **B.-** Por coordenadas.

Si los datos a consultar no están cerca de un aeropuerto, o quieres acercarte más a tu zona de vuelo, tienes que usar las coordenadas geográficas. Existen varias unidades geográficas, en este caso utiliza las UTM en grados Sexagesimales. De cada lugar tienes latitud y Longitud.

Para calcular las coordenadas si las tienes en UTM en grados, minutos y segundos tienes que convertirlos en grados decimales.

Abre la misma página, pincha donde pone Convert Deg/Min/Sec into Decimal Degrees

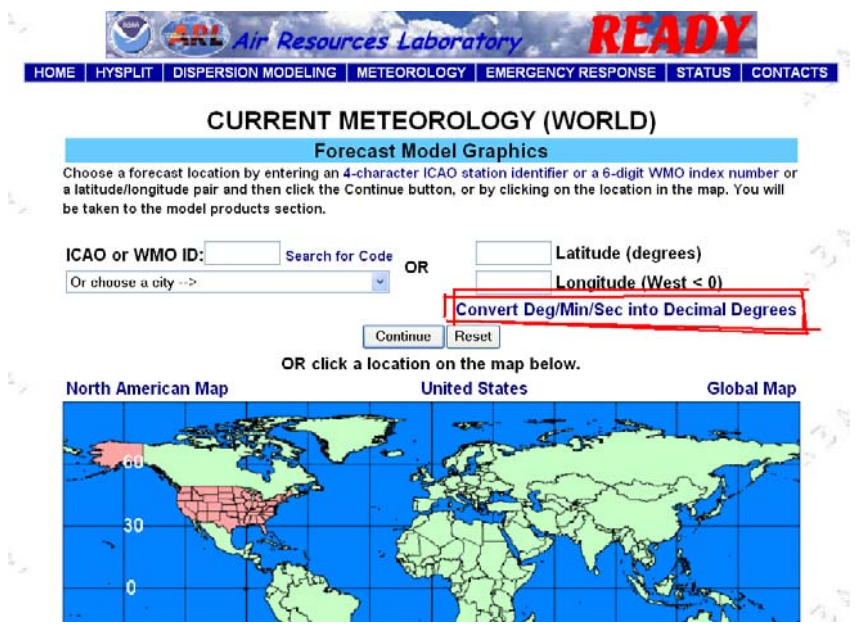

Te abre la siguiente página.

Introduce los datos de latitud y longitud por grados, minutos y segundos, pincha en el recuadro de abajo " **Enter Degree, Minute, Seconds** " y te aparecen las coordenadas a utilizar.

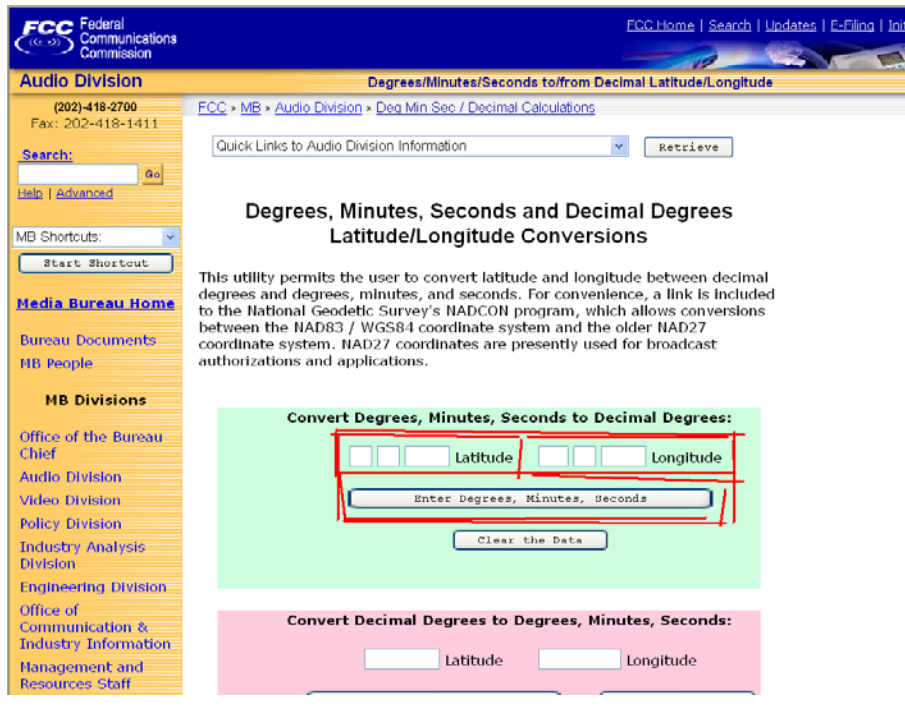

Si la longitud es Oeste (O ò W) tienes que ponerla en Negativo.

Vamos con un ejemplo.

Las coordenadas de Málaga en Grados, minutos y segundos son : --Latitud 36º 43' 12.9"

 $-L$ ongitud 04° 24′ 50″ W

las colocamos en las casillas correspondientes........................

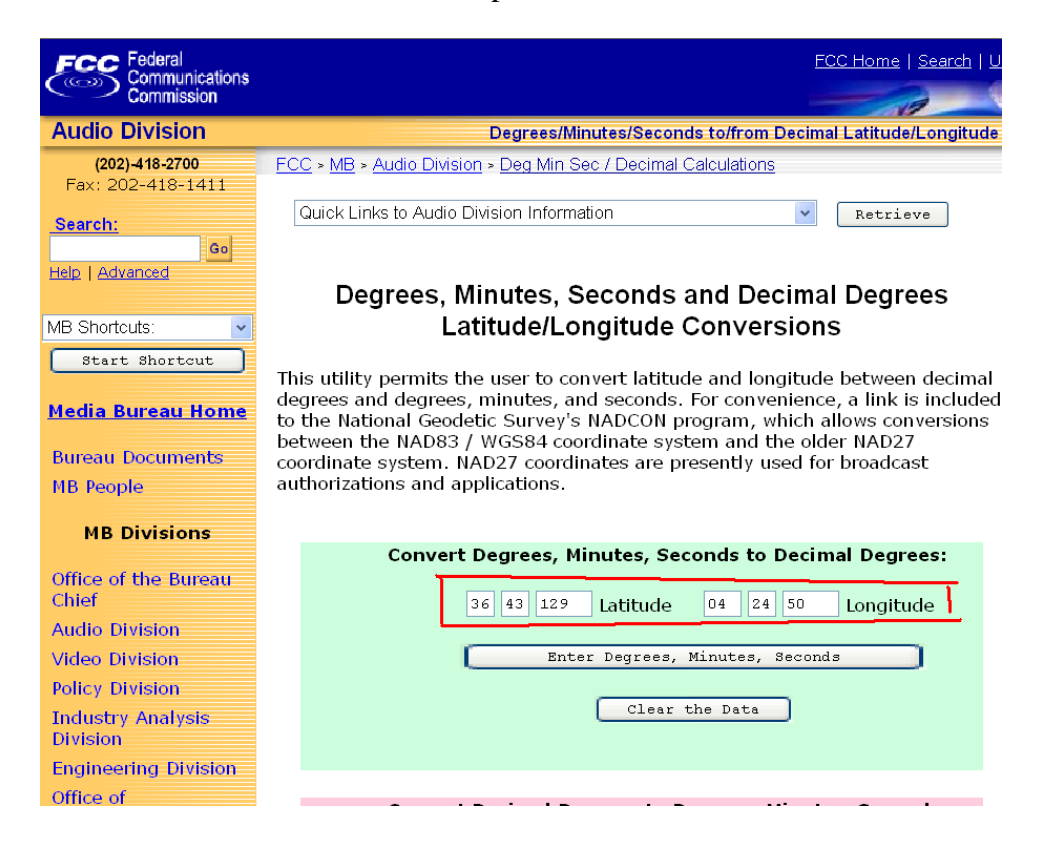

te abre la siguiente página con las coordenadas convertidas...............

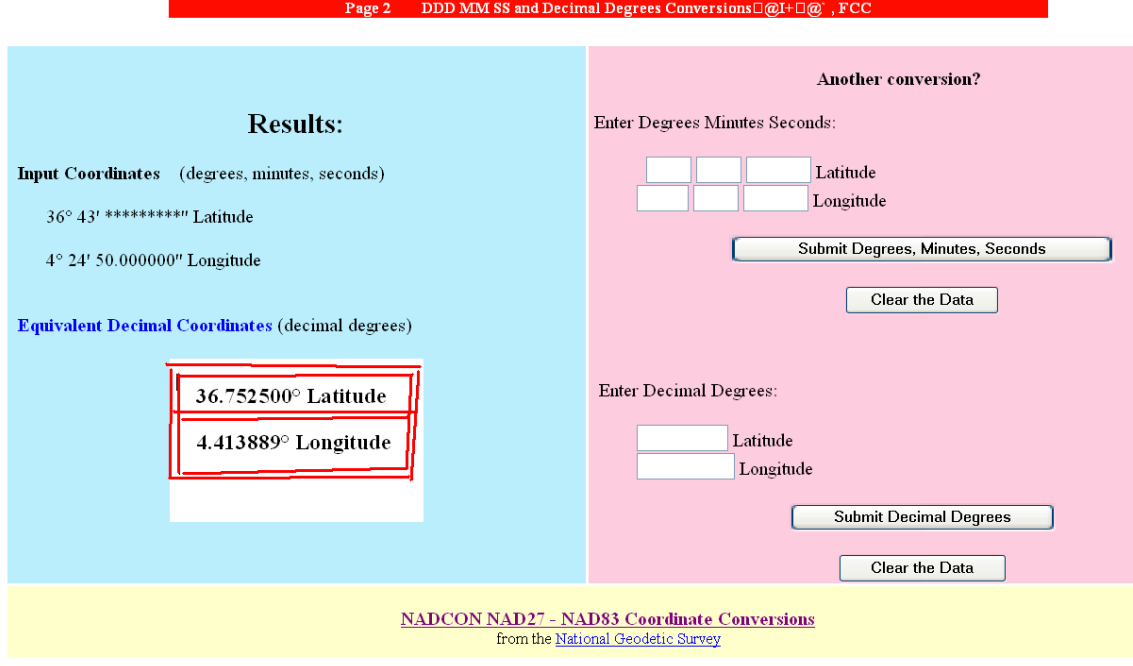

De manera que las coordenadas a utilizar serían :

--Latitud 36.7525

--Longitud --4.413889 . Recuerda que cuando la longitud es Oeste (O ò W) tienes que ponerla en Negativo.

Te adjunto al final de este capitulo las coordenadas de las principales poblaciones de España en Grados, Minutos y Segundos.

Si no aparece la población que buscas, tienes varias posibilidades:

- 1. Un buscador, www.google.es, entra y coloca: coordenadas "población".
- 2. Un programa geográfico-topográfico
- 3. Un GPS, previamente almacenando el way-point
- 4. Con la aplicación "Google Earth". Metete en www.google.es, teclea "Earth", bajate la aplicación. Si no la tenías te va a gustar.

A continuación tienes un ejemplo del "Google Earth", he recalcado en rojo donde aparecen las coordenadas (Latitud, Longitud, y Altura ).

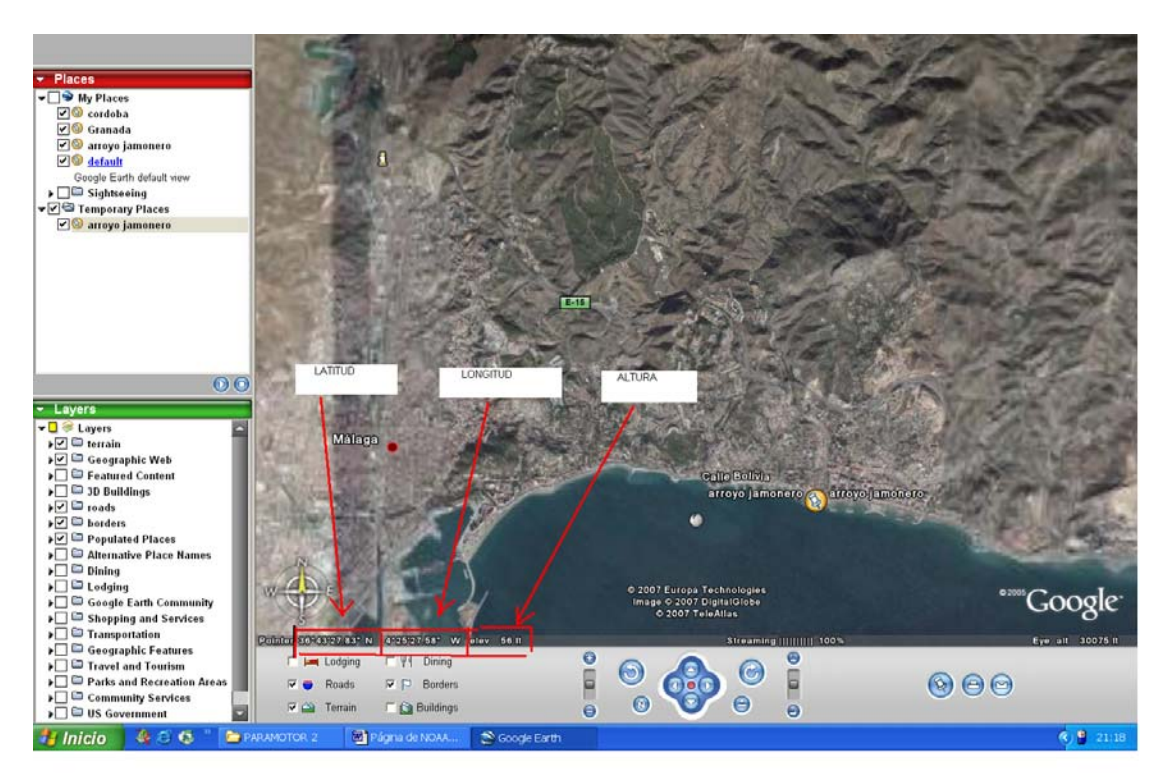

Una vez tengas las coordenadas del lugar, las conviertes como hemos hecho antes de grados. Minutos y segundos a decimales y las colocas en la página donde pone

.

Latitude y Longitude, y pincha en Continue

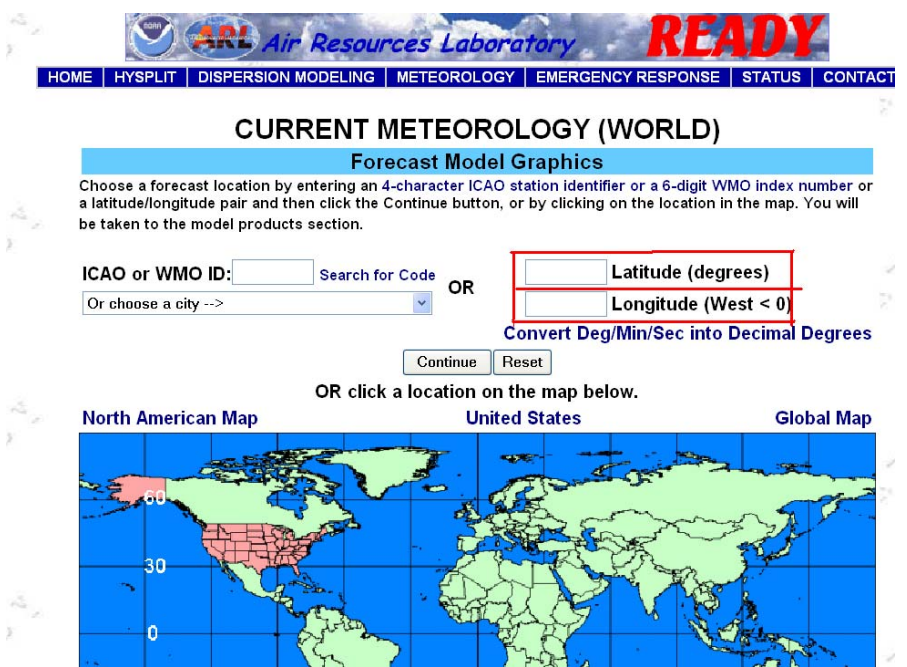

Si previamente habías utilizado la consulta por el código de aeropuerto, ahora tienes que haberlas borrado. Selecciona por aeropuerto o por coordenadas, pero si pones las dos, predomina la primera.

Por otra parte si piensas en consultar dos sitios muy cercanos, no vale de mucho, no hay diferencia.

Como en el punto anterior, al abrir el despegable va guardando los códigos que has consultado anteriormente. Si no te interesan los seleccionas y los borras.

**C.-** Otra forma de consultar sería pinchando directamente sobre el mapa, pero no es preciso, de manera que no estás seguro si estas consultando Madrid o Jaén "por decir algo".

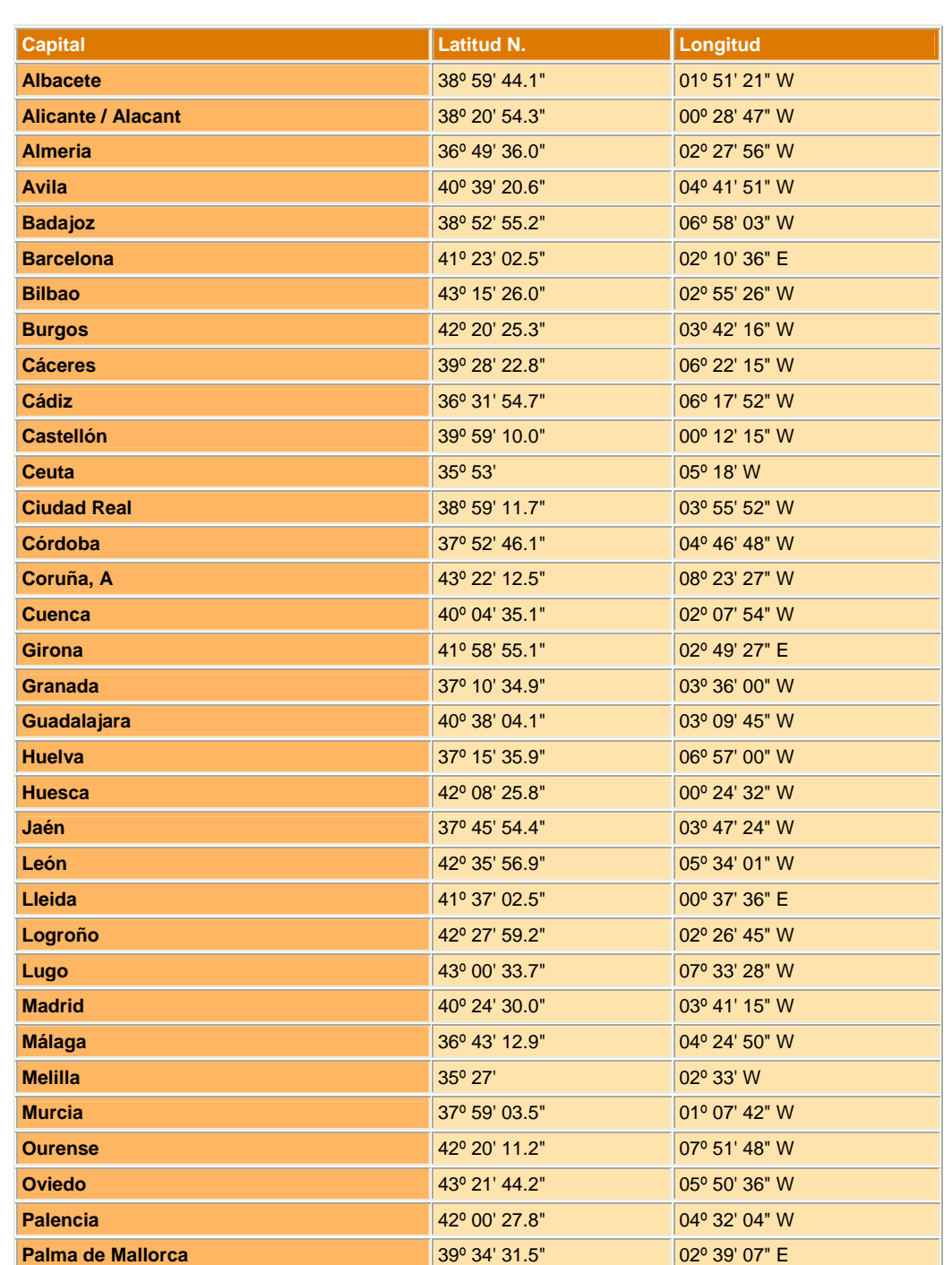

 **Coordenadas de las Capitales de Provincia.** (por el meridiano de Greenwich)

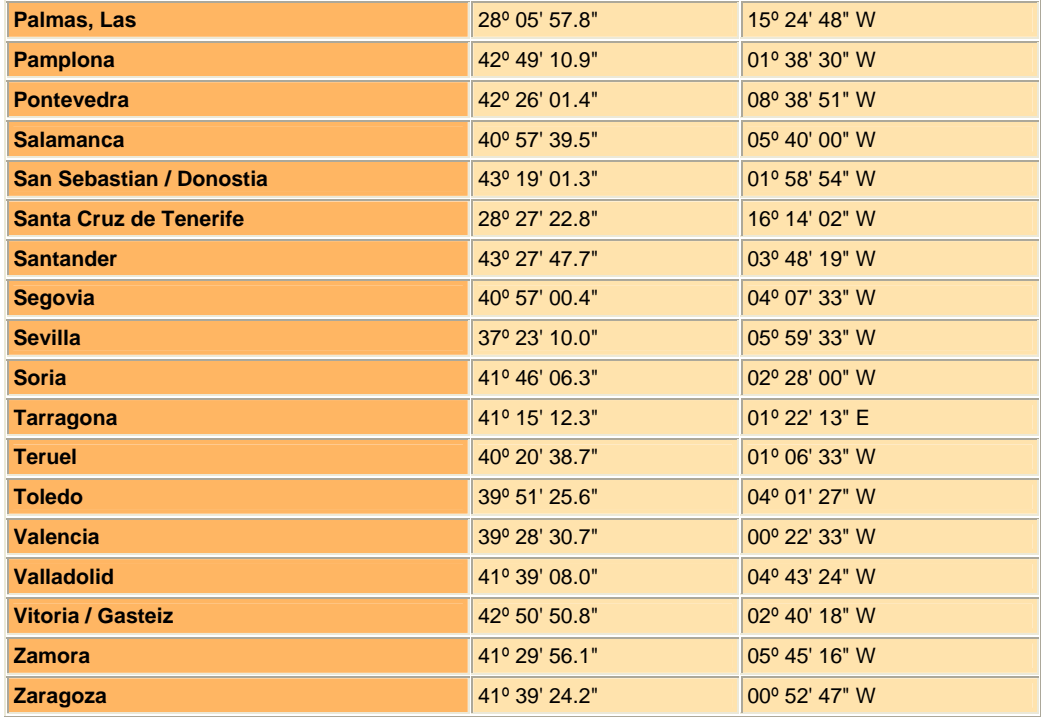

 **Coordenadas de las de las principales ciudades de España**

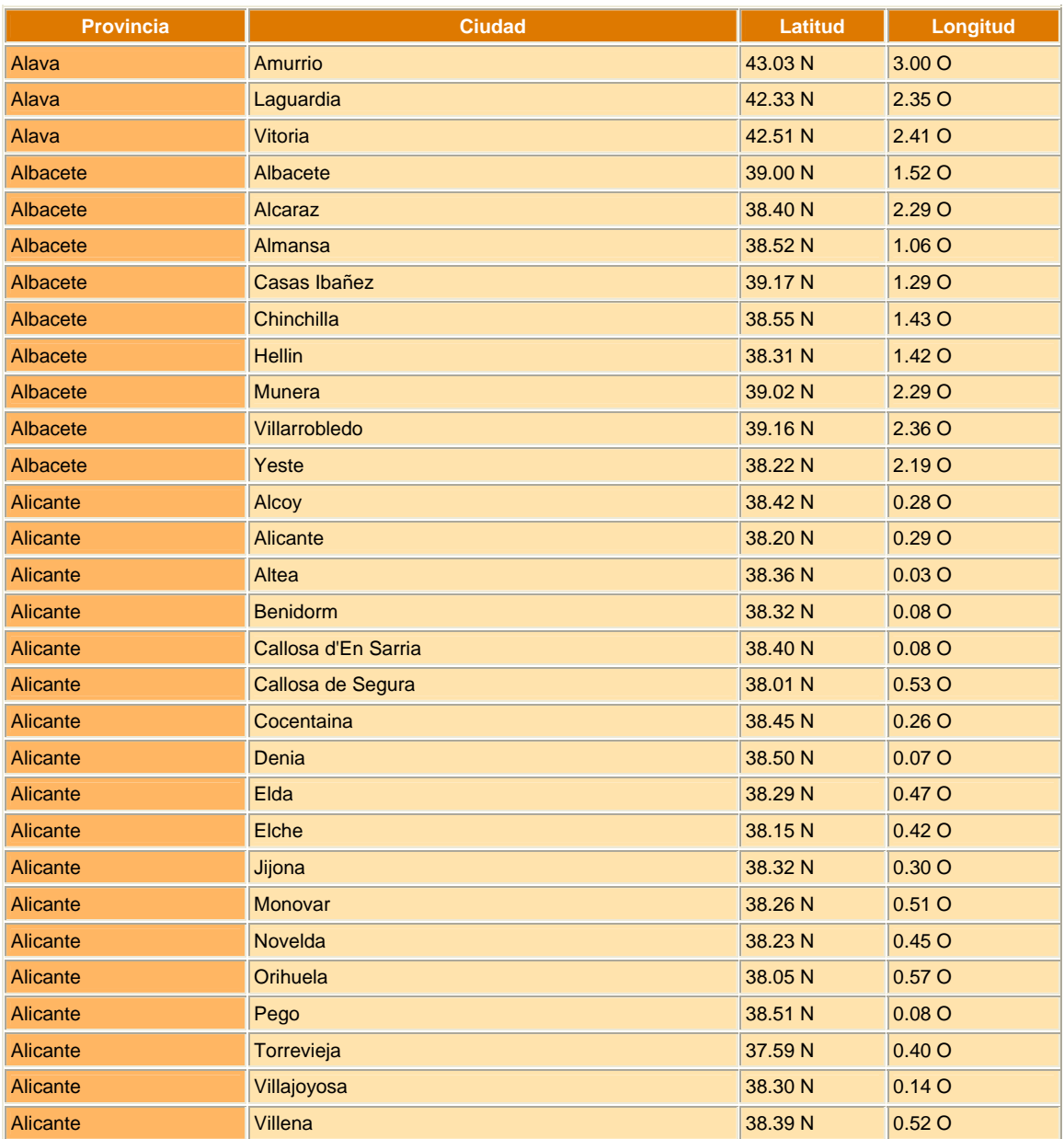

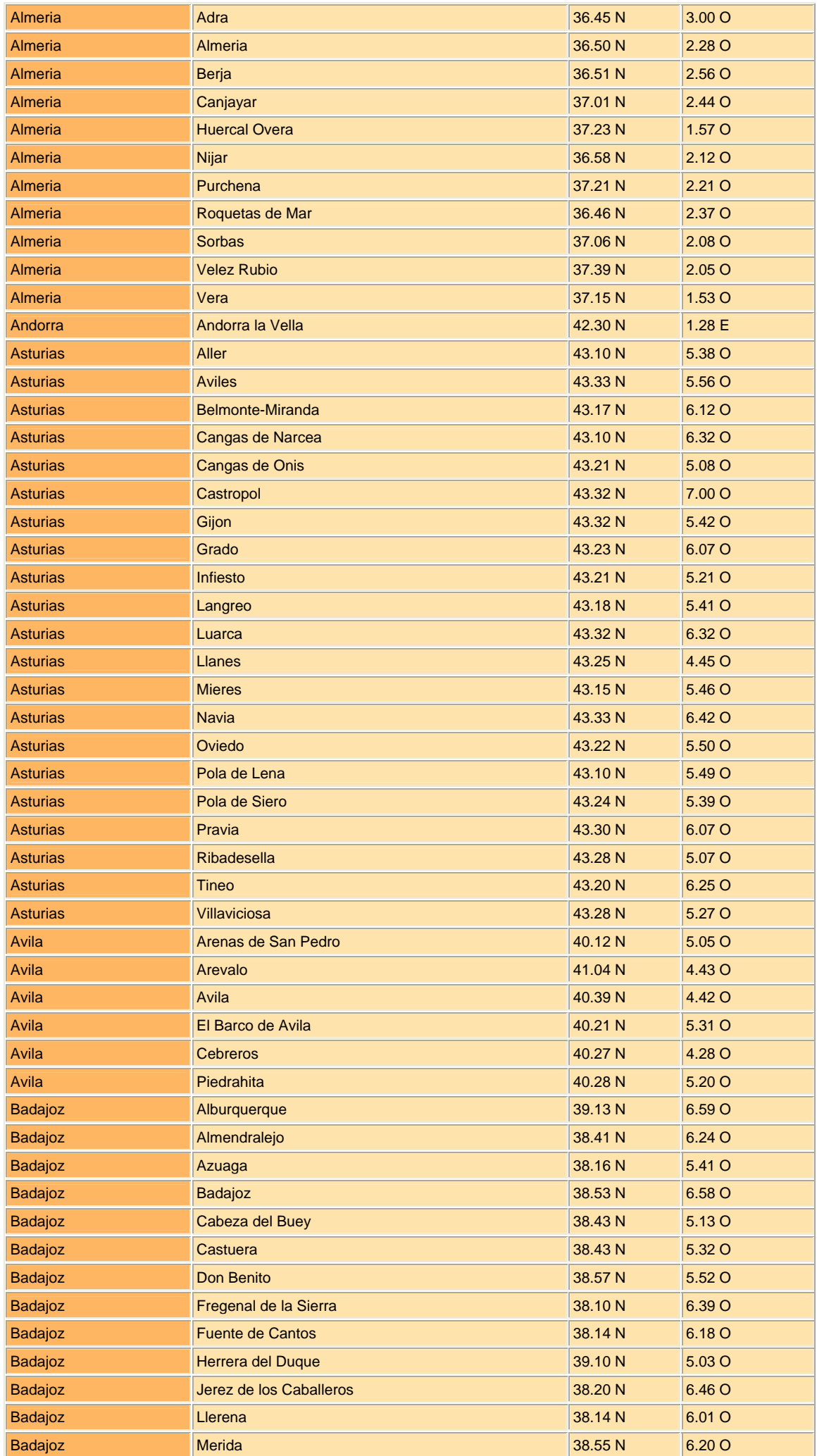

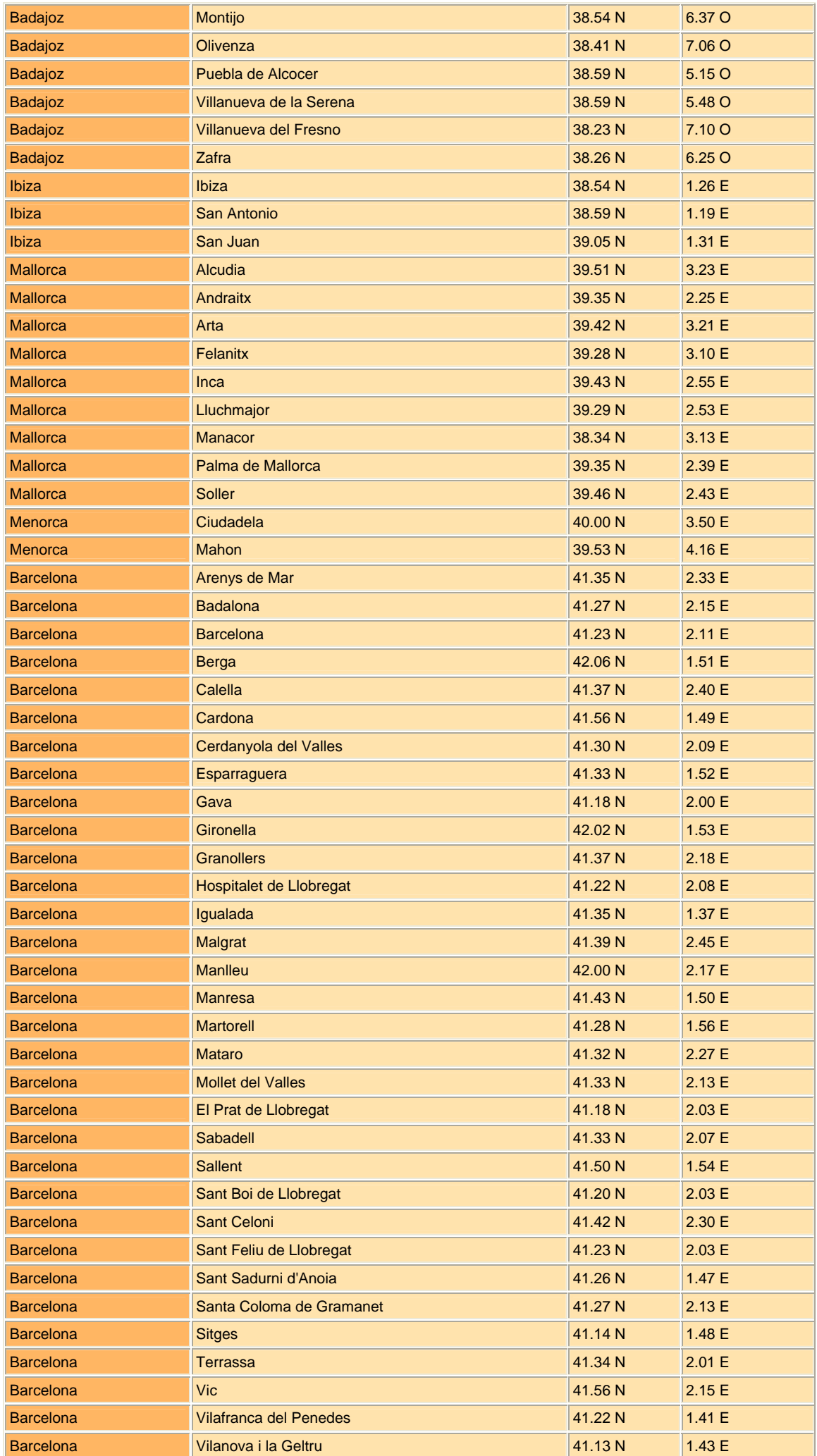

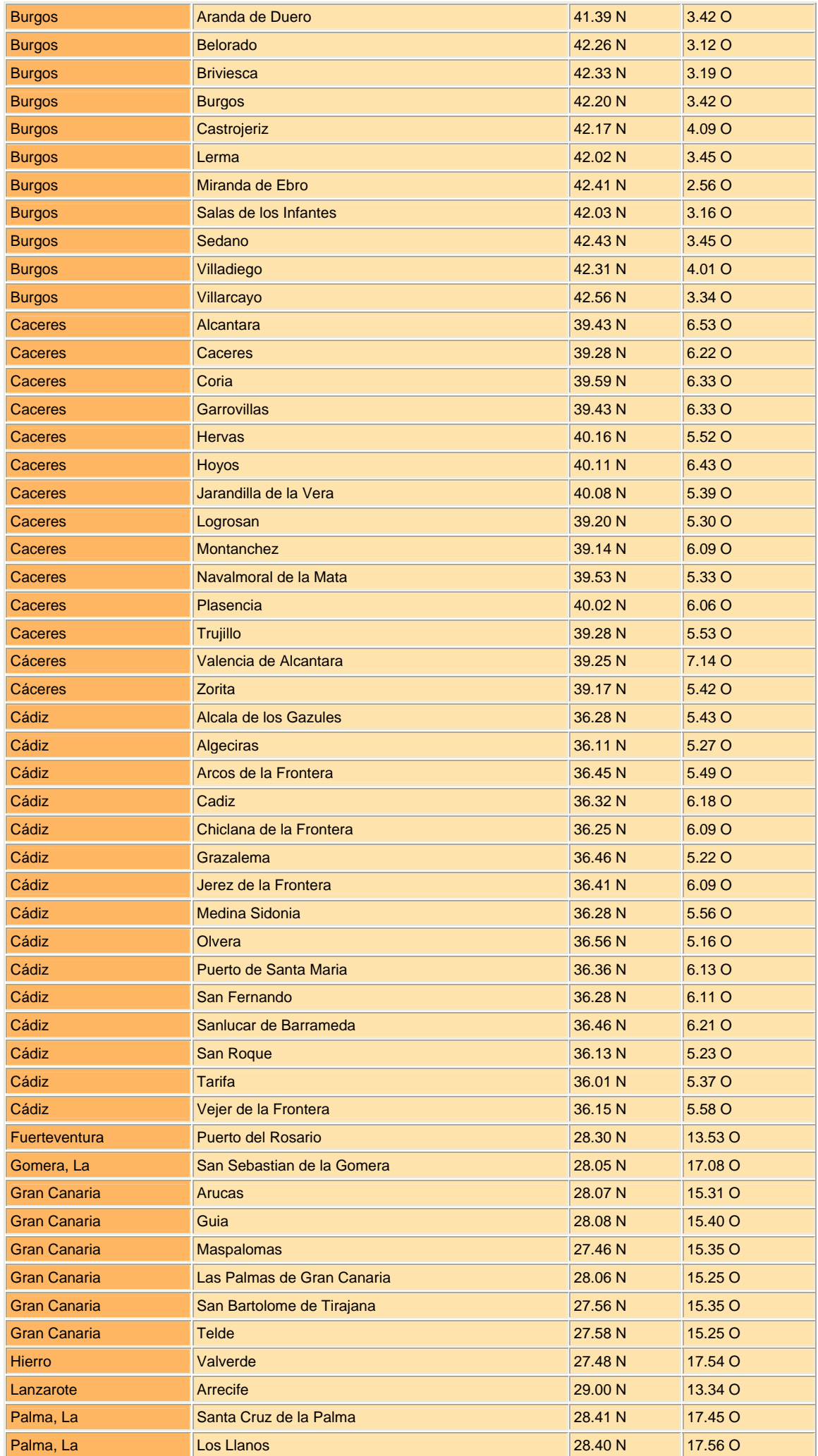

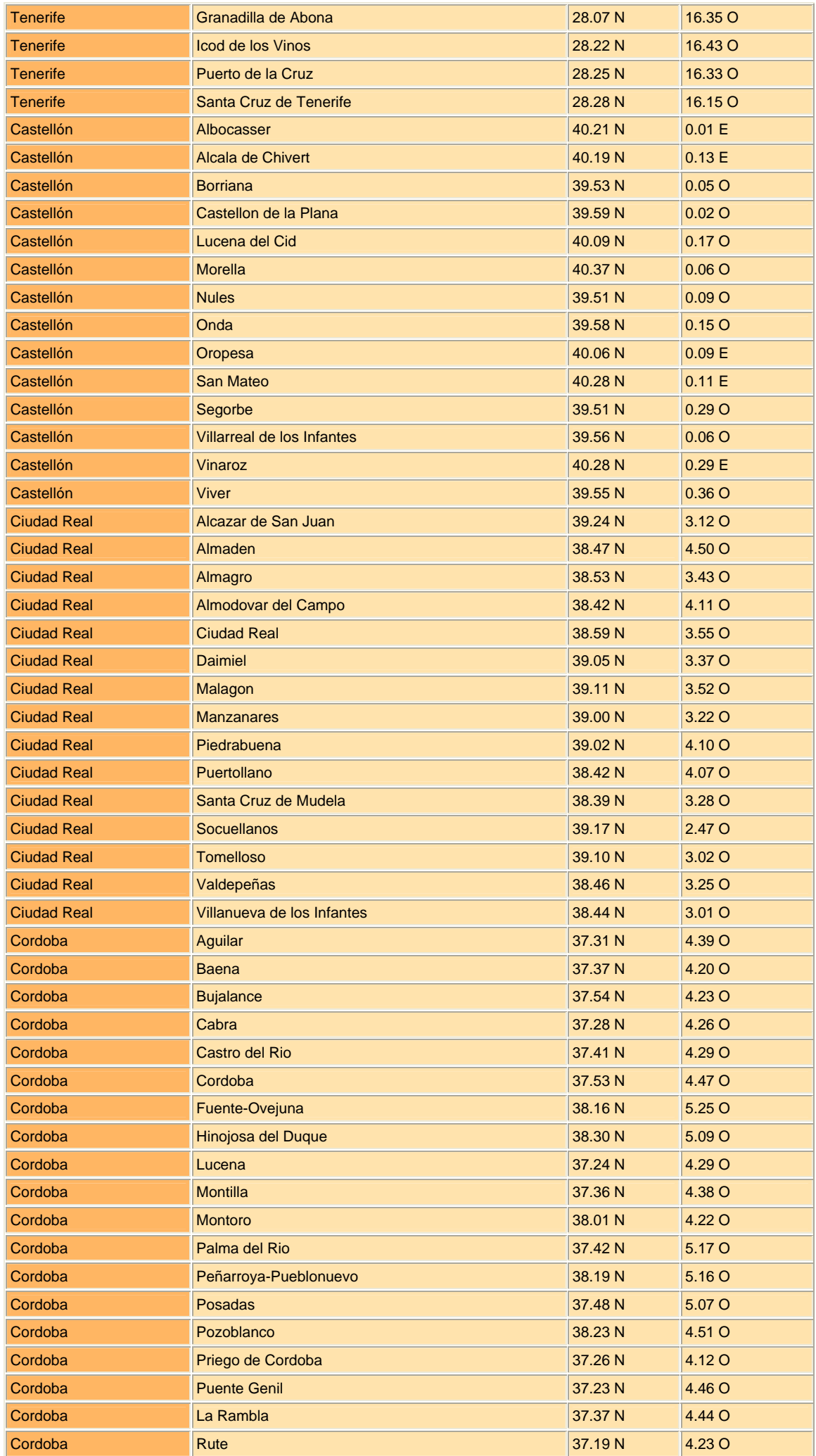

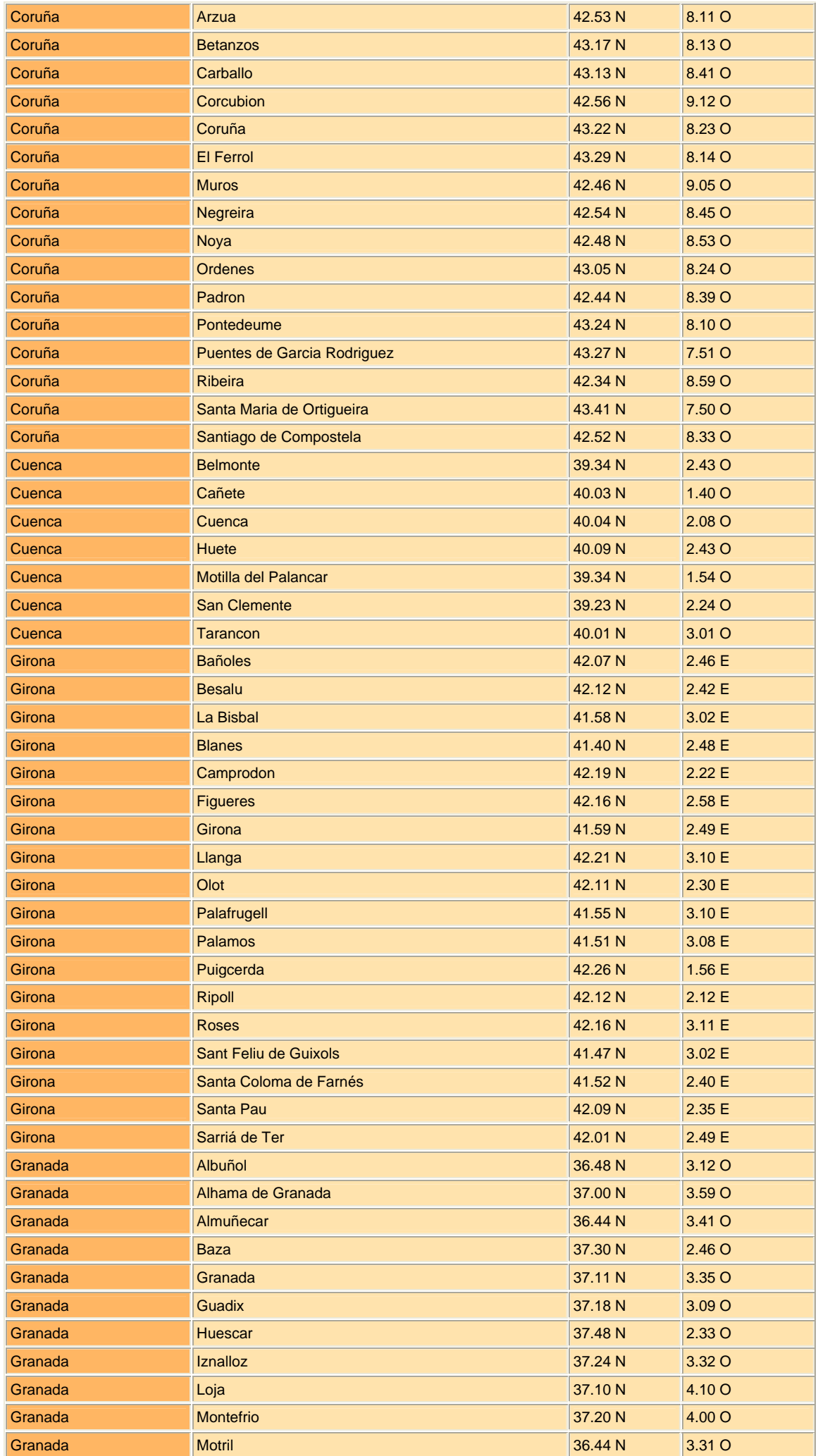

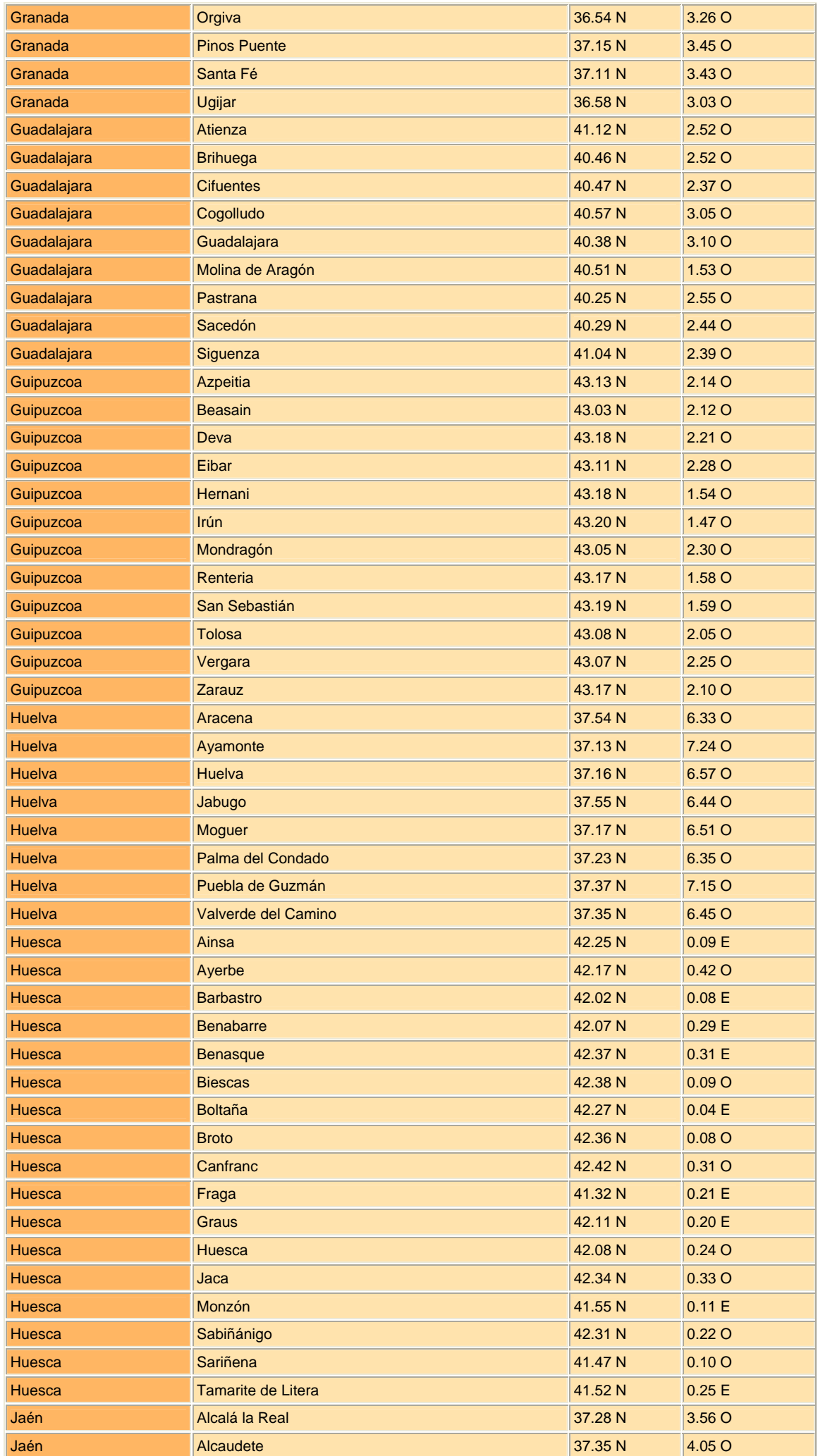

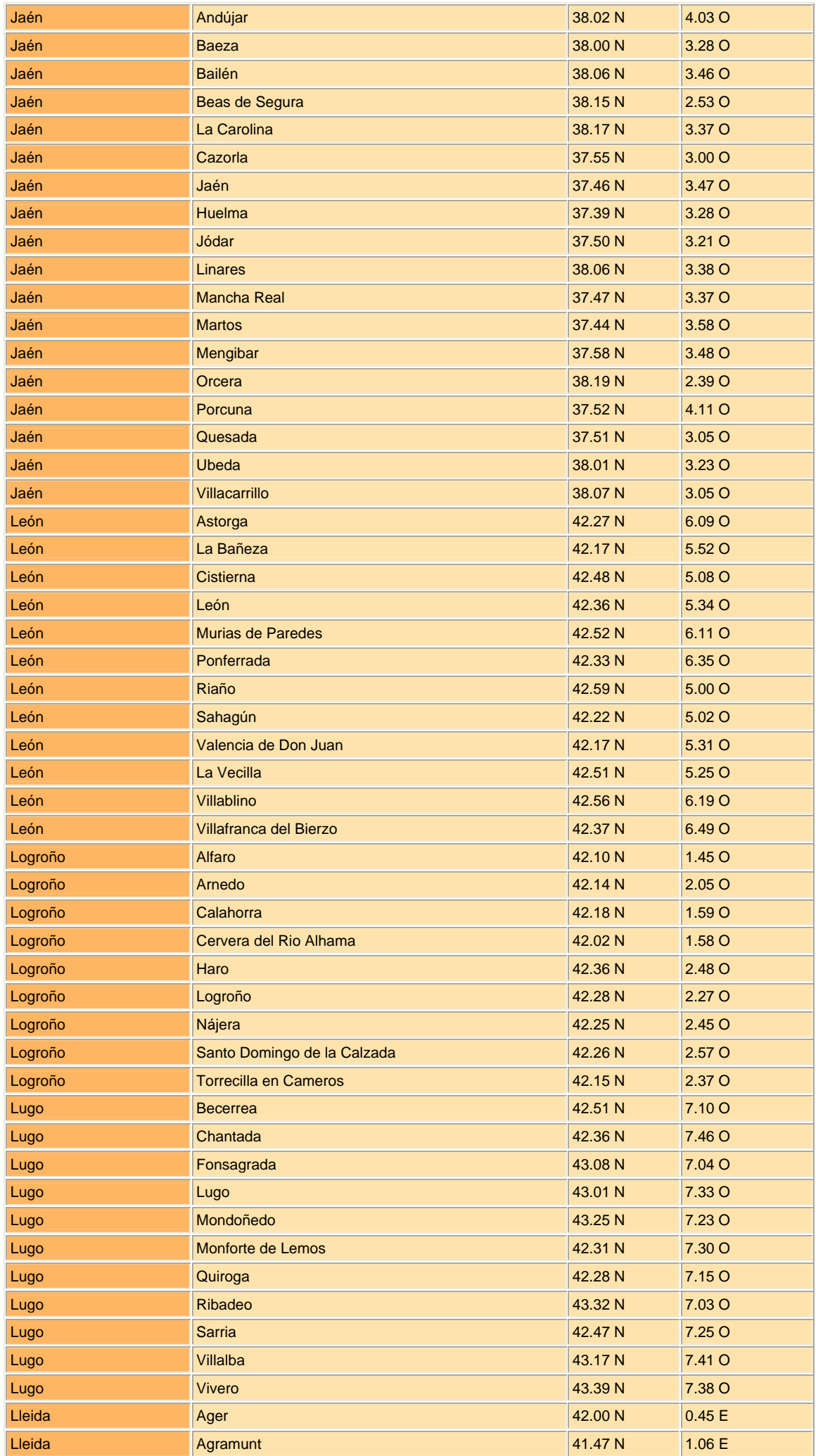

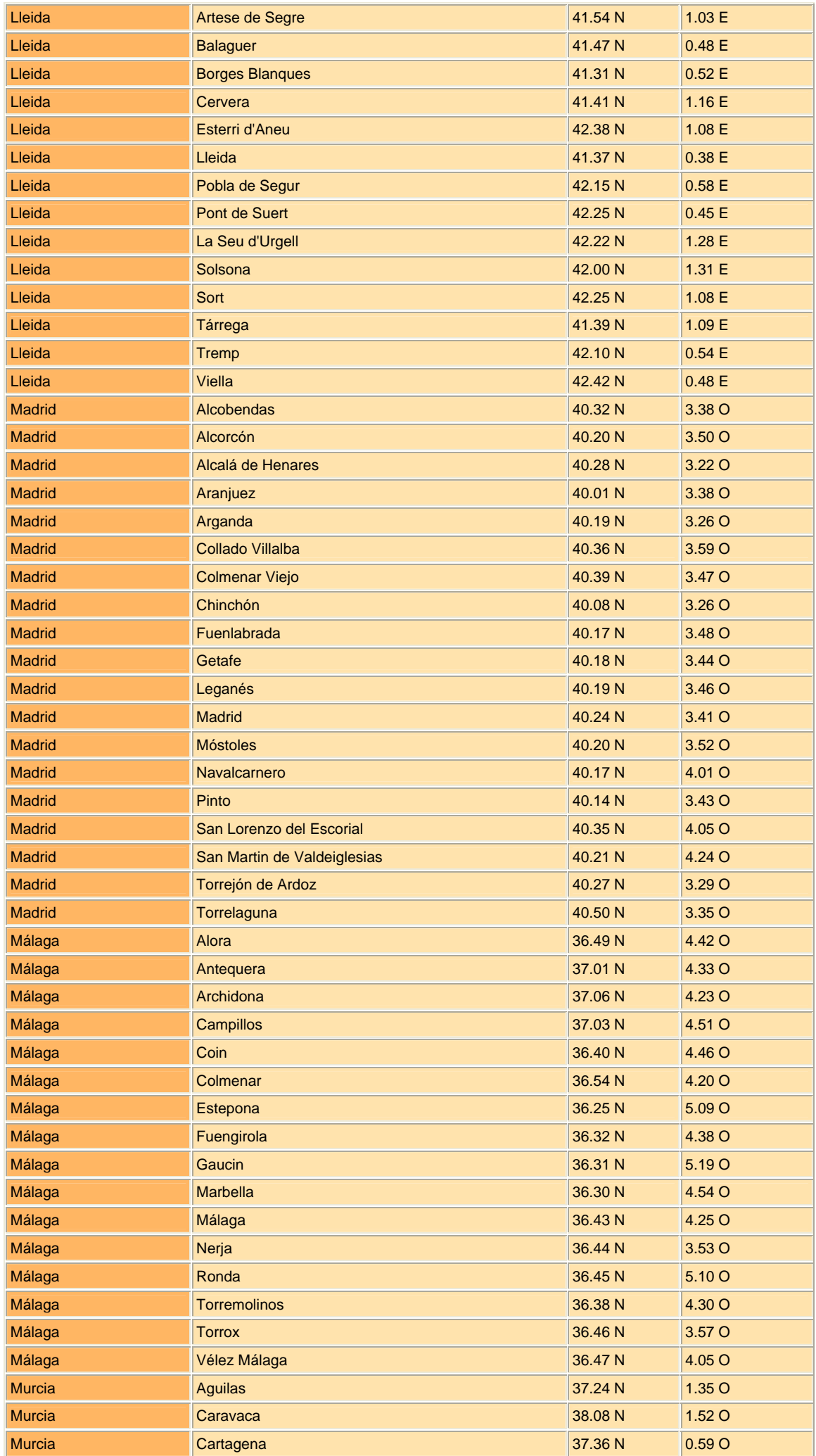

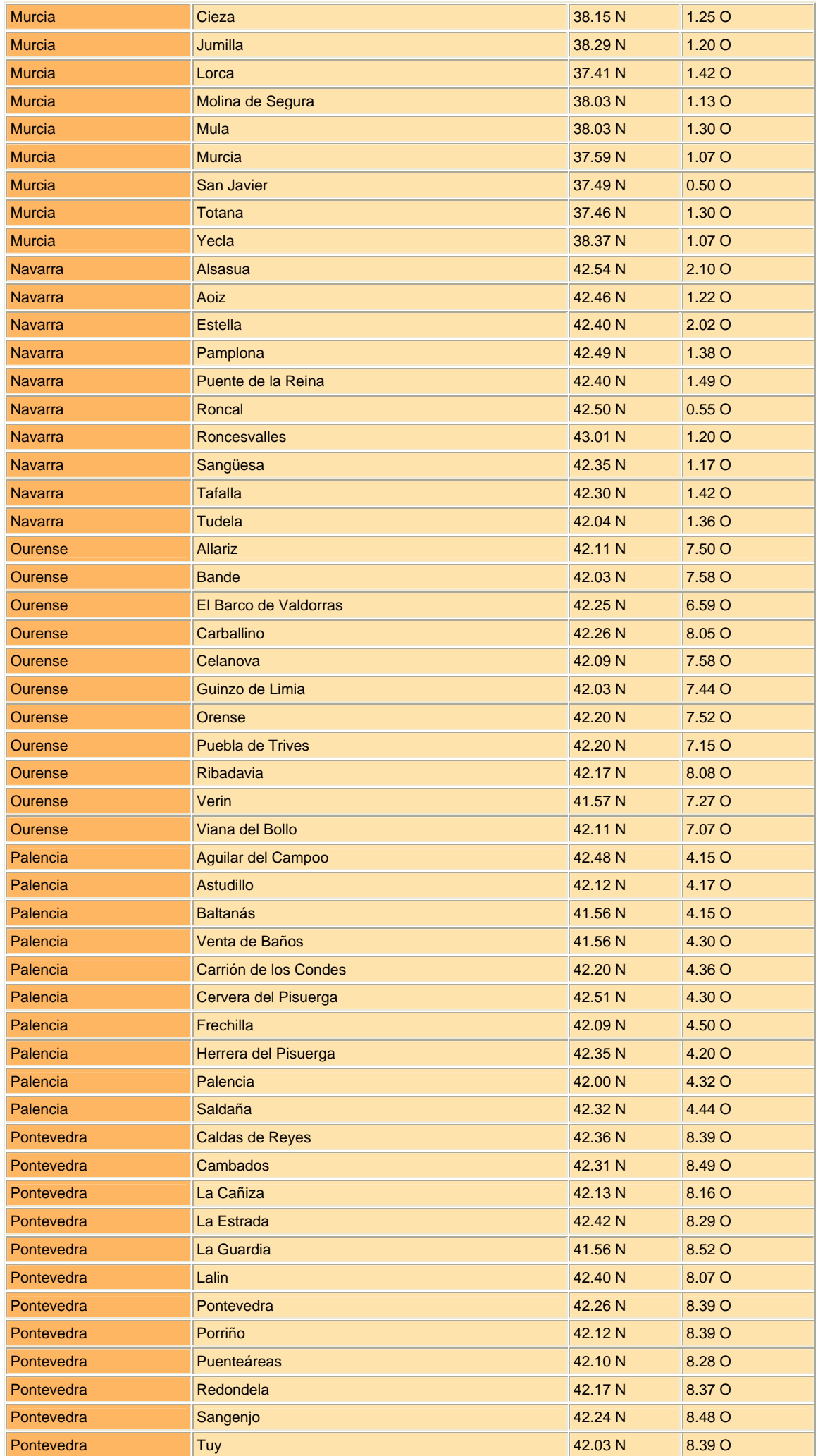

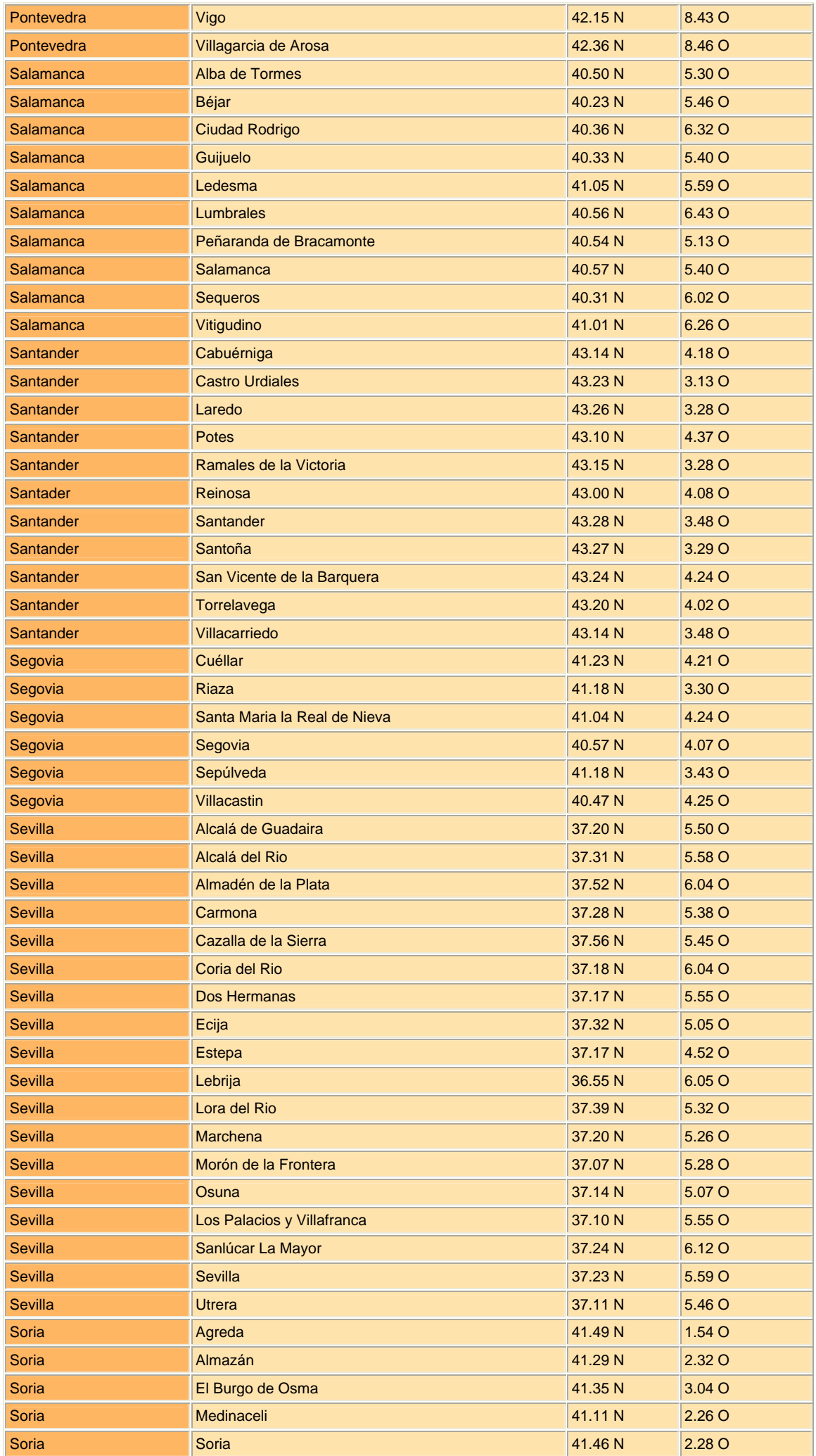

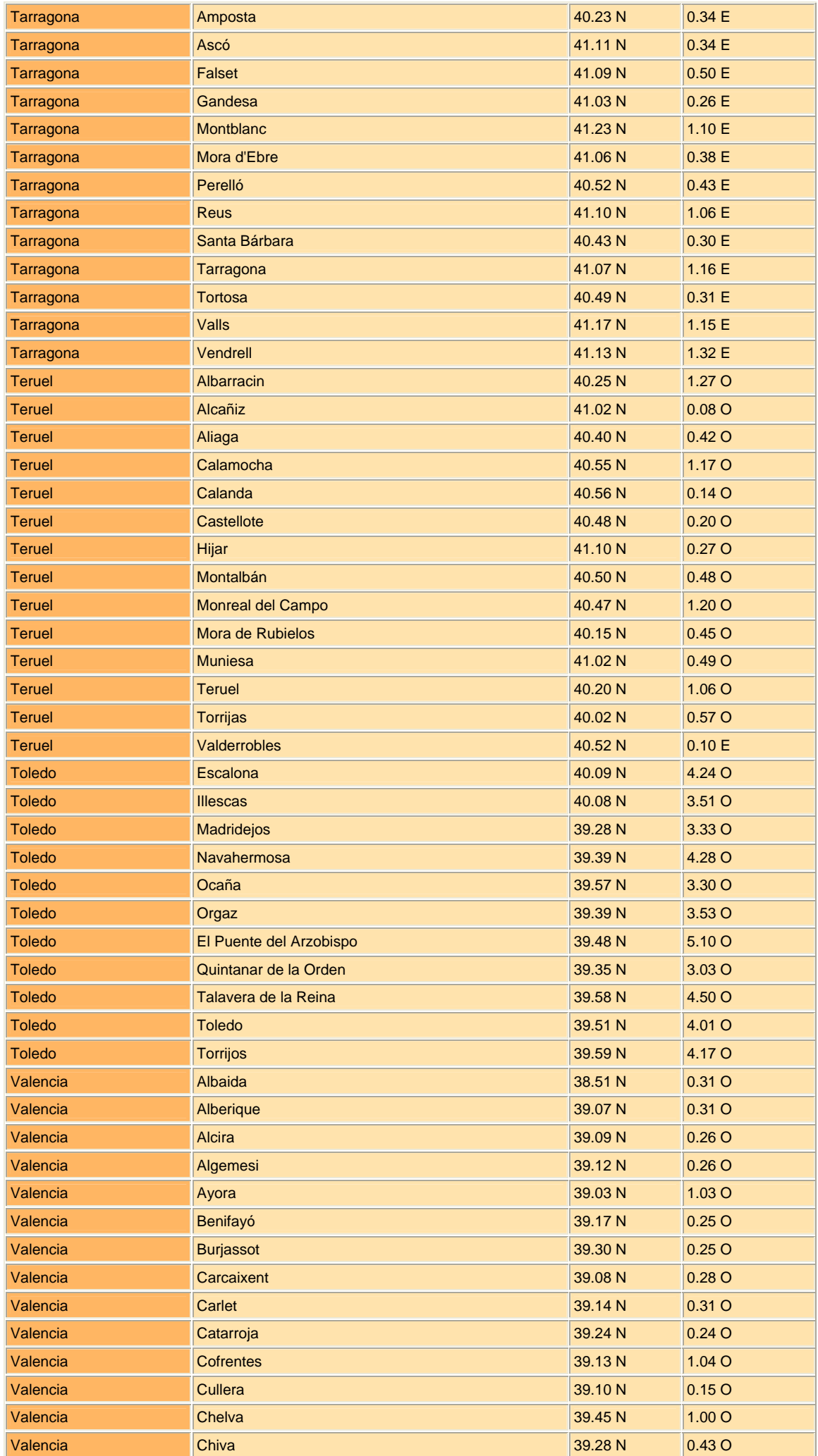

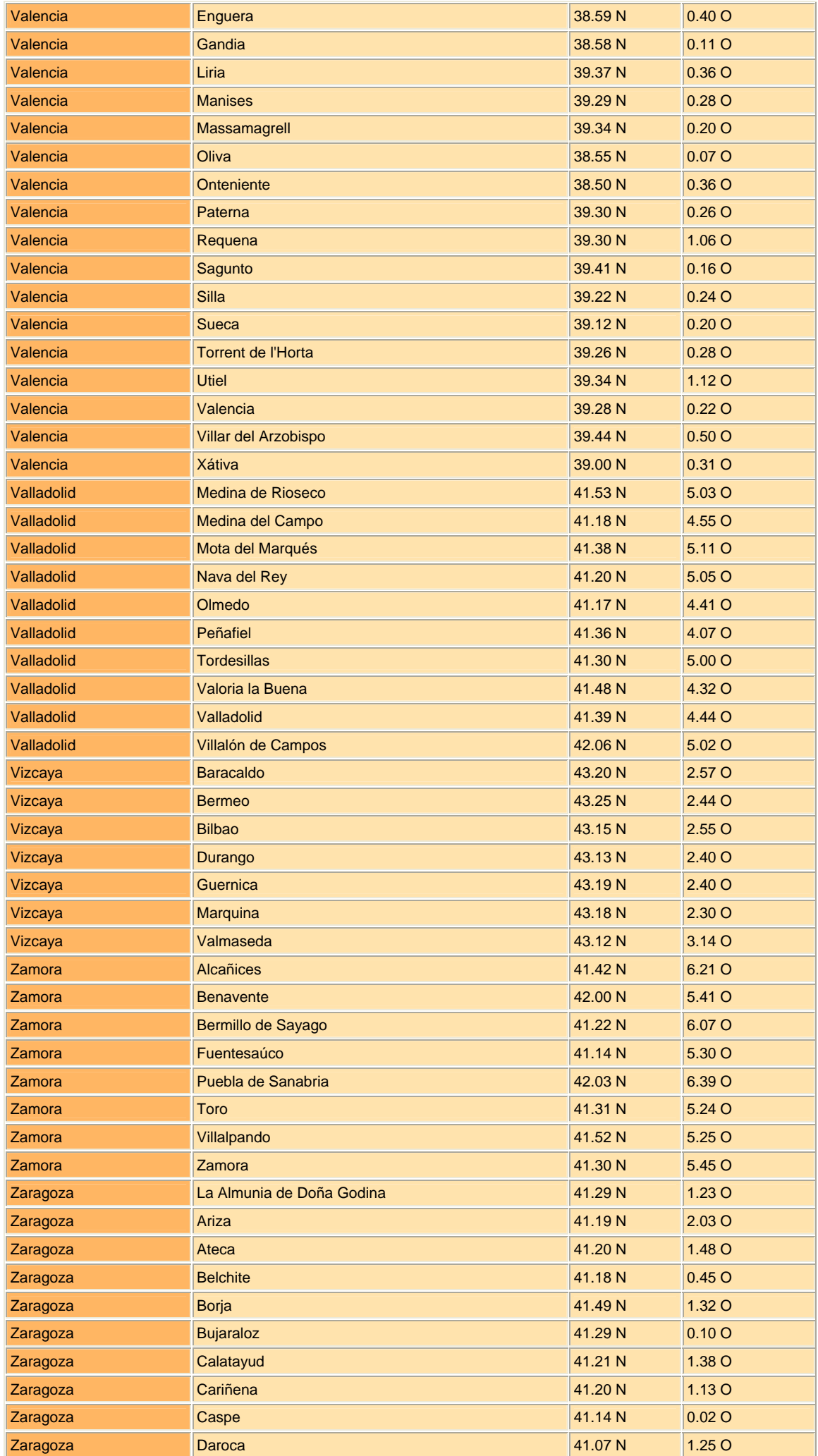

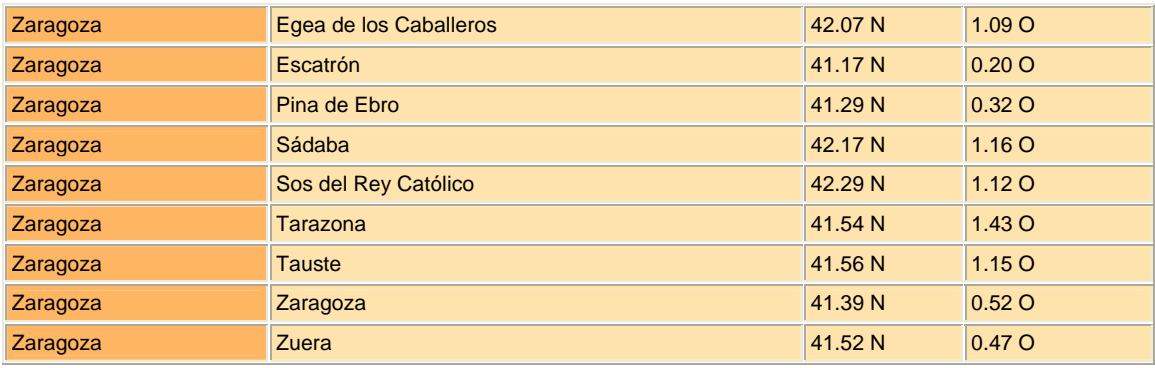

## <span id="page-22-0"></span>**1.1.- Meteograma**

Ta, ta, ta, Chan ¡!!! se abre la siguiente página:

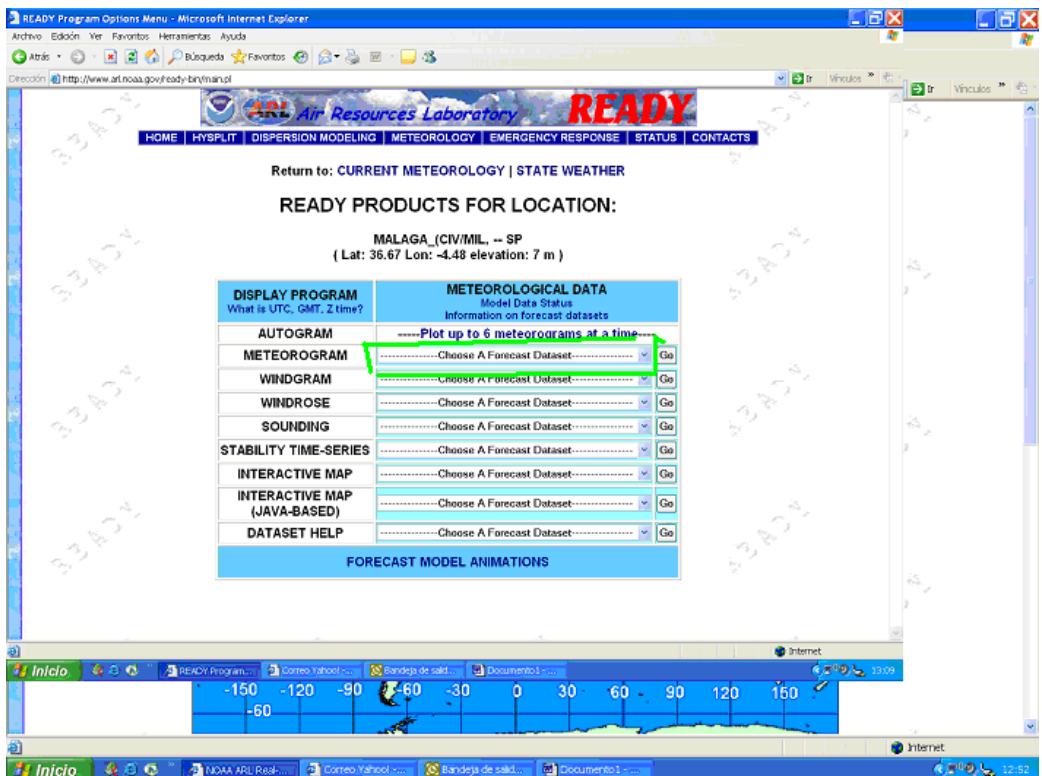

Puedes seleccionar un meteograma, un "vientograma", un sondeo, etc,

Primero vamos con el Meteograma, pinchas a la derecha de METEOGRAM donde pone "-----Choose a Forecast Dataset------ seleccionas el plazo de 3 , 6 ó 12 días . Es preferible seleccionar el de tres días, el más fiable. Dale un poco más a la derecha  $\cdot$ "GO".

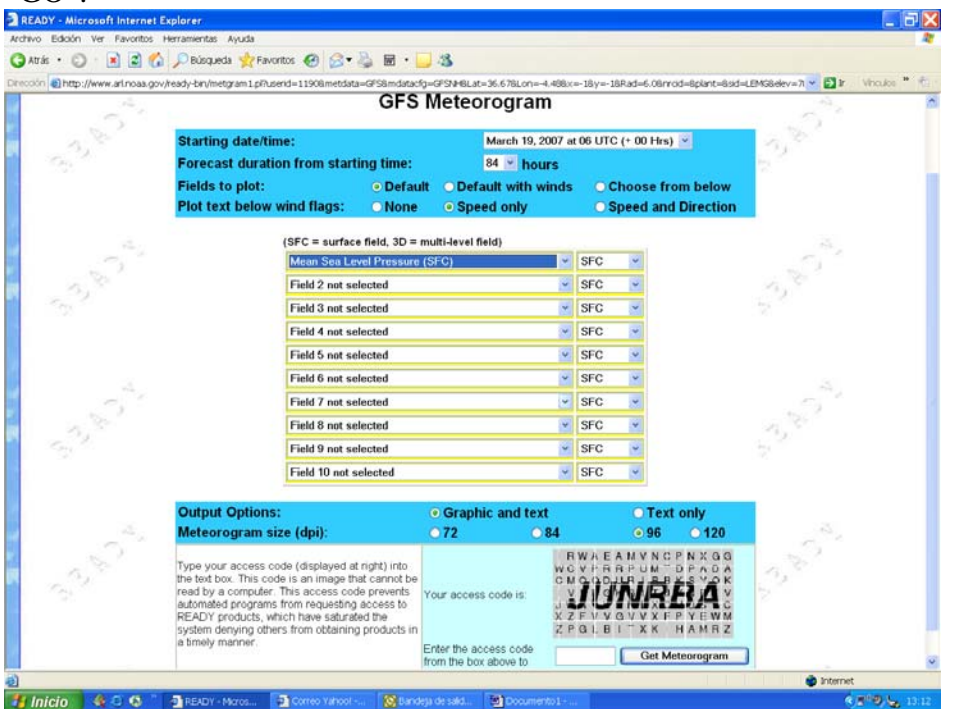

Recuerda que has seleccionado primero un lugar y luego el meteograma. Ahora tienes que pinchar dos casillas, donde pone "Choose from Below" y "Speed and Direction", fijate bien, en las flechas de la pantalla de abajo, si no lo haces te abre un meteograma estándar, y a nosotros nos interesan otros datos.

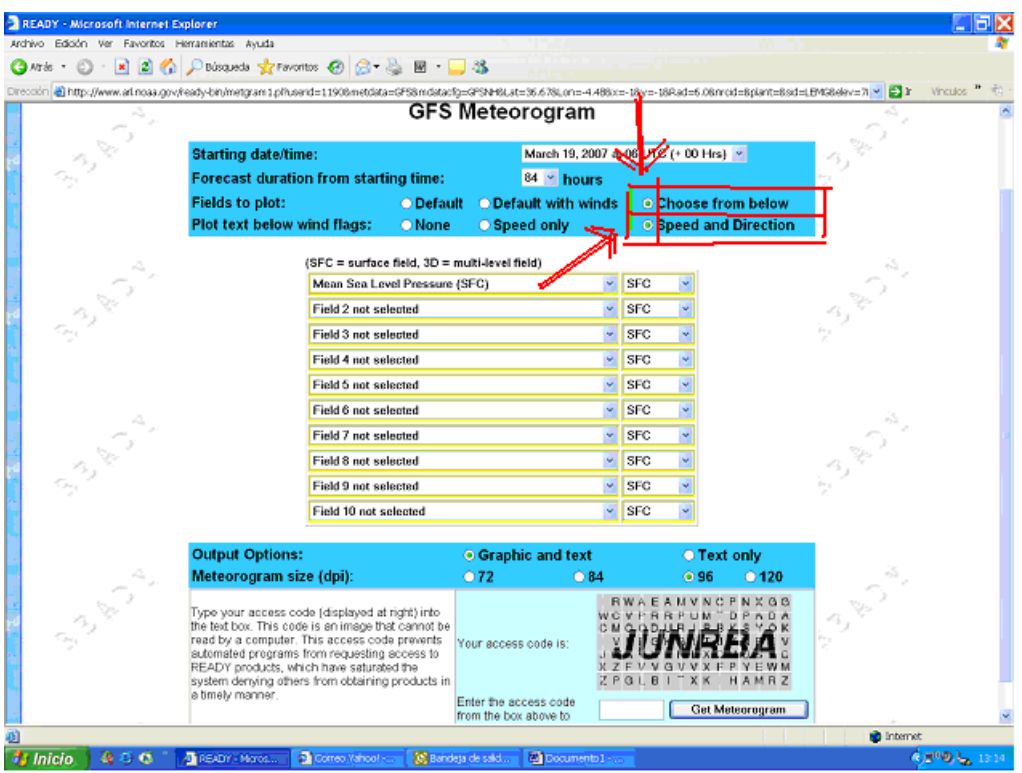

Ahora pincha más abajo en el despegable donde ahora aparece "Mean Sea Level Pressure (SFC) y las siguientes : Field 2 not selected, Field 3 not selected, Field 4 not selected, etc

Selecciona en principio **tal como viene en la siguiente pantalla:**

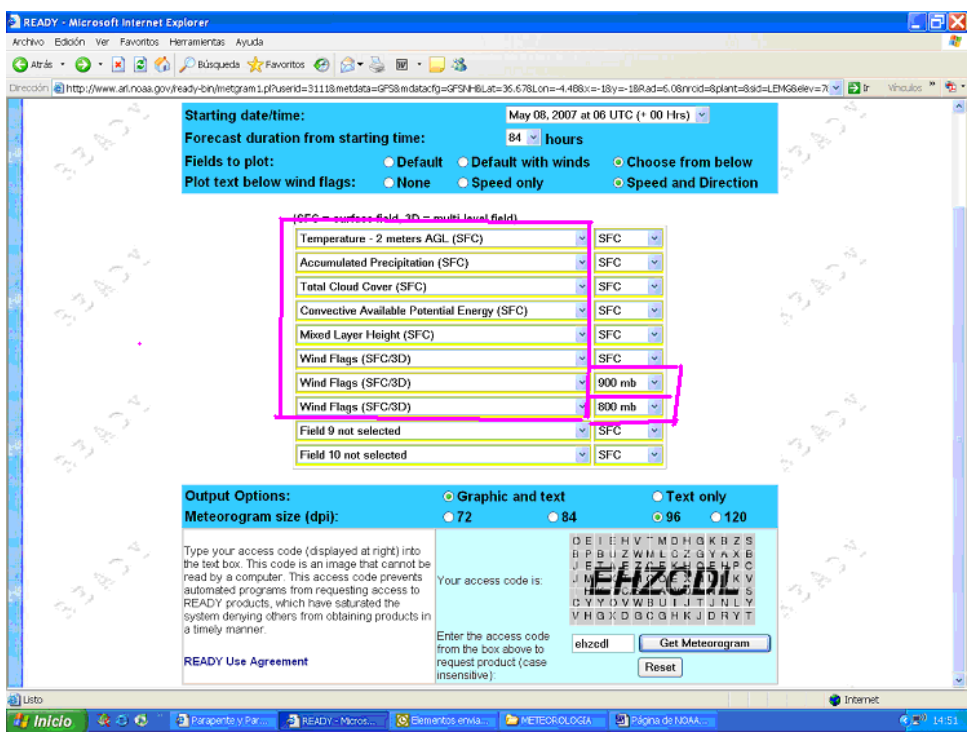

Aquí lo puedes ver más grande....................

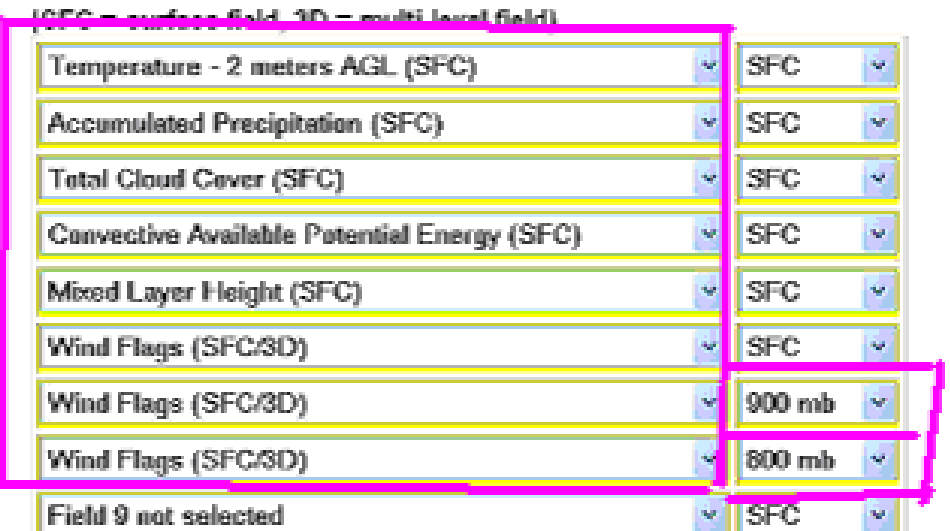

Estamos seleccionando por orden :

- 1º.- Temperatura en superficie y punto de rocío
- 2º.- Precipitación acumulada
- 3º.- Porcentaje de Nubosidad
- 4º.- Potencial de tormenta
- 5º.- Potencial de altura de la Térmica
- 6º.- Viento en superficie

7º .- Viento a 900 mb (1000 metros aprox) para esto pincha la casilla un poco más a la derecha, abre el despegable y selecciona 900 mb.

8º .- Viento a 800 mb (2000 metros aprox) para esto pincha la casilla un poco más a la derecha, abre el despegable y selecciona 800 mb

Podrías seleccionar hasta la décima casilla, pero por ahora estas son suficientes.

Te queda poner el código que te sale abajo a la derecha (EHZCDL) a la izquierda de la casilla de "Get Meteogram" y pinchar en "Get Meteogram".

Te abre unas gráficas tal que así :

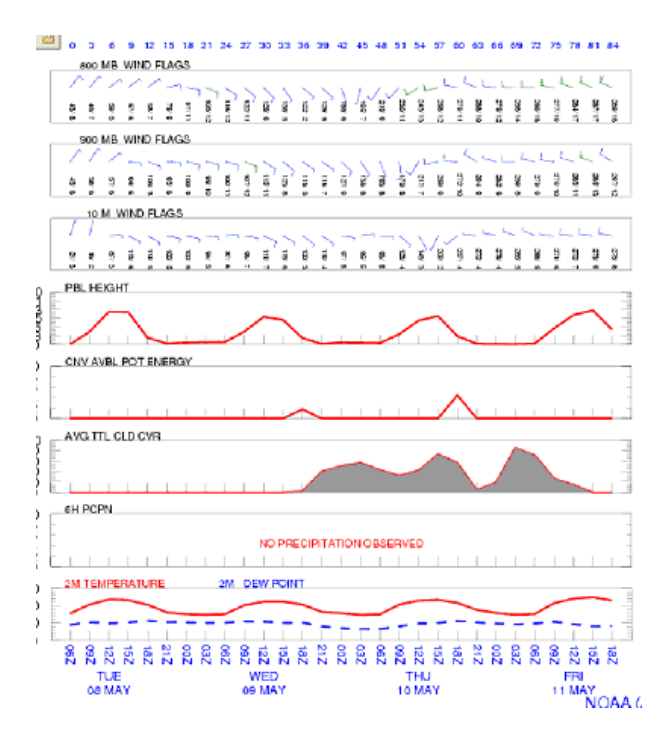

Has Obtenido un meteograna con los siguientes datos:

1º.- 800 MB WIND FLAGS, el viento, dirección en grados /nudos a 800mb

2º.- 900 MB WIND FLAGS el viento, dirección en grados /nudos a 900mb

3º.- 10 M WIND FLAGS el viento, dirección en grados /nudos a 1.00mb o superficie

4º .- PBL HEIGHT , potencial de altura de la térmica, este dato es muy importante dado que va a indicar el techo.

5º.- CNV AVBL POT ENERGY, potencial de riesgo de tormenta, por debajo de 100 es muy poco, entre 100 y 200 cuidado, por encima de 200 si vuelas todavía con más cuidado, más de 300 verás coliflores, cumulonimbos, etc, la escala va hasta 2500 pero eso debe de ser la destrucción total.

6º.- AVG TTL CLD CVR, porcentaje de nubosidad, expresada en tanto por ciento, 7º.- 6H PCPN, precipitación en milímetros , en tramo de tres horas

8º.- 2M TEMPERATURA 2M DEW POINT, temperatura y punto de rocío, la línea roja es la de temperatura y la línea azul discontinua es la línea del punto de rocio. Estos datos son interesante por dos motivos:

--- para que veas el "rasqui" que te puedas encontrar

--- calcula la diferencia en grados entre las dos líneas, los multiplicas por 120, y te da la altura a la que puedes subir ese día. Debe de coincidir con el punto 4º (potencial de altura de la térmica)

Abajo viene los días en ingles , en todo caso el que no domine este idioma no tiene problema , ya que aparece el día en número.

Arriba del todo salen las horas a partir del cual has seleccionado el meteograma.

Este es el formato de un Meteograma que a mi me gusta, puedes seleccionar otros con los datos que te interese.

Las opciones que abre más interesantes son:

Mean Sea Level Pressure\_ Presión a nivel de mar Surface Pressure\_ Presión a superficie actual Temperature 2 meters AGL (SFC)\_ temperatura y punto de rocio en superficie en grados Relative Humidity 2 meters AGL (SFC)\_ humedad en superficie en % Acumulated Precipitation (SFC)\_ lluvia en Milímetros Total Cloud Cover (SFC)\_ nubosidad en % Convective Avaible Potencial Energy\_ Potencial de tormenta Mixed Layer Height (SFC) potencial de altura de la térmica en metros Wind flags (SFC-3D) dirección y velocidad del viento en nudos Wind Speed (SFC-3D) velocidad del viento en nudos Temperatura (3D)\_ temperatura (altura) en grados Relative Humidity (3D)\_ humedad (altura) en %

Ten en cuenta que los datos que llevan al final (SFC) son a nivel de superficie, y los datos que llevan(3D) son para consultar en altura-presión con lo que debes seleccionar a la derecha la presión correspondiente sino te va a dar error. Los datos que aparecen (SFC-3D) puedes consultarlos en superficie y en altura.

Es interesante consultar además del viento, la temperatura, presión y la humedad a diferentes alturas-presiones. Para ello ya sabes selecciona **C** Choose from below y abre las ventanas siguientes para obtener las temperaturas en altura, por ejemplo de 1000 en 1000 mb , luego ya sabes abajo a la derecha tienes la clave :

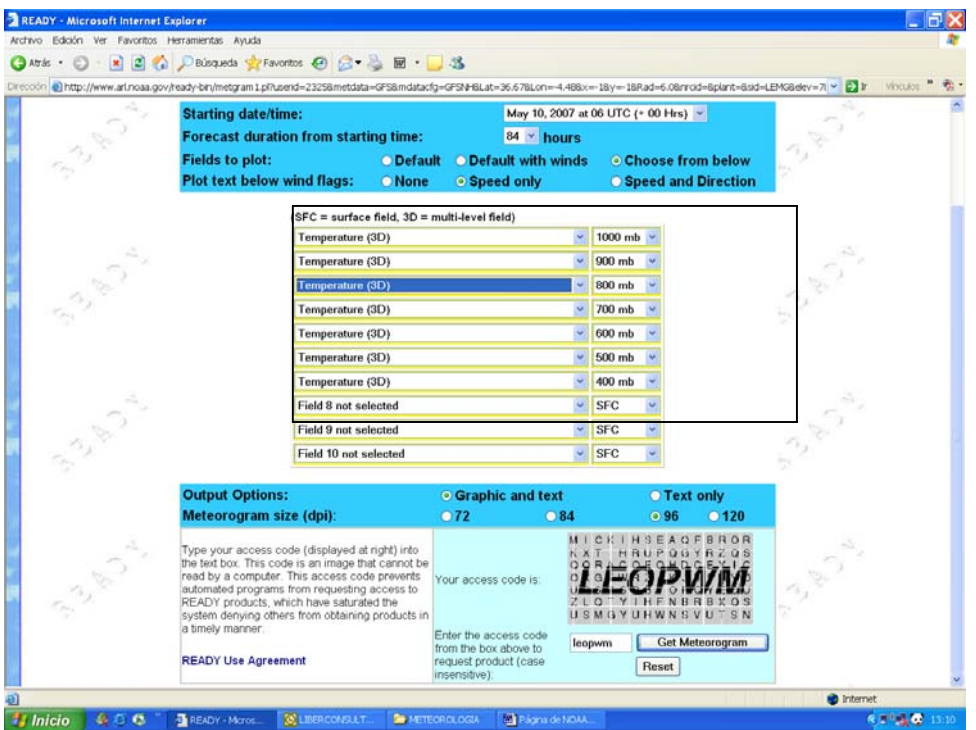

En este caso nos dio la siguiente gráfica .............

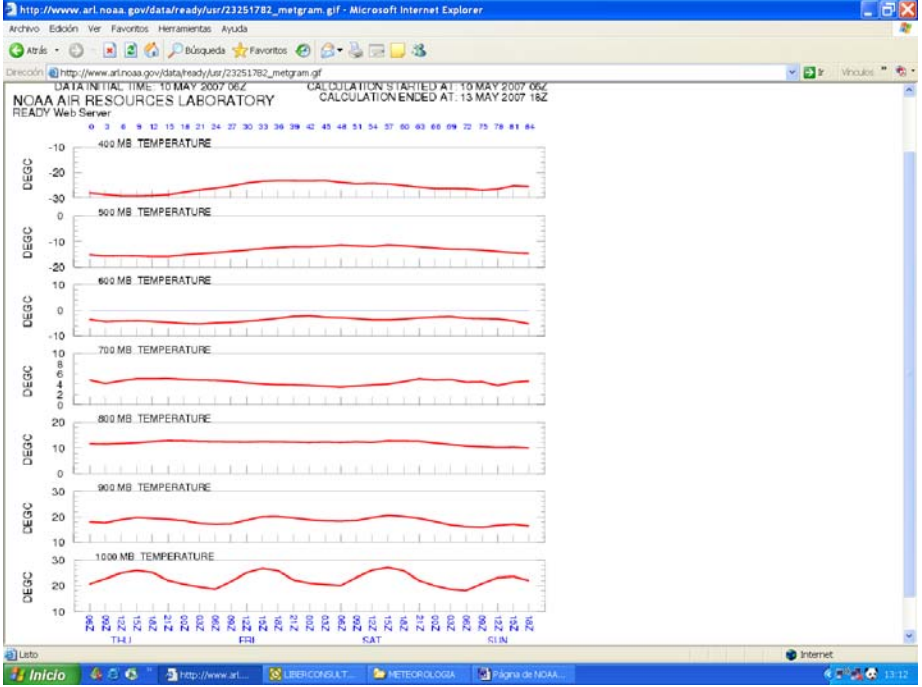

<span id="page-27-0"></span>Una opción importante que nos ofrece el NOAA es poder guardar los datos que has obtenido:

1.- pincha sobre la misma con el botón izquierdo y a continuación Menú, ........Archivo, ......"Guardar como"

2.- pincha sobre la imagen con el botón derecho , y selección "Guardar imagen como...."

Se te abre con esto las siguientes opciones:

- llevar un histórico para posteriormente poder analizarlo
- enviar el sondeo a un amigo
- llevártelo al despegue en papel o en una PDA,
- $etc$

#### **1.2.- Vientograma**

Si quieres seguimos con el WINDGRAM, yo lo llamo el Vientograma . En tu caso si antes has seleccionado el meteograma con el viento a diferentes alturas-presiones ya no te hace falta, pero si insistes en consultar con más detalle .................Dale a la opción de Atrás. Hasta que te situés en la página de abajo, selecciona "**WINDGRAM"** pinchas a la derecha "Choose A Forecast Dataset" selecciona el plazo de tiempo 3,6 ó 12 dias y "GO".

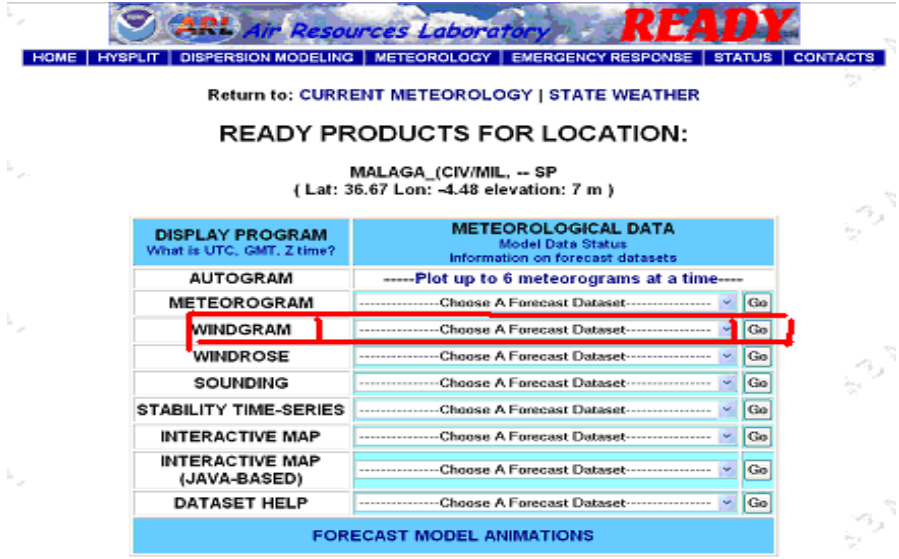

Te abre la pantalla siguiente

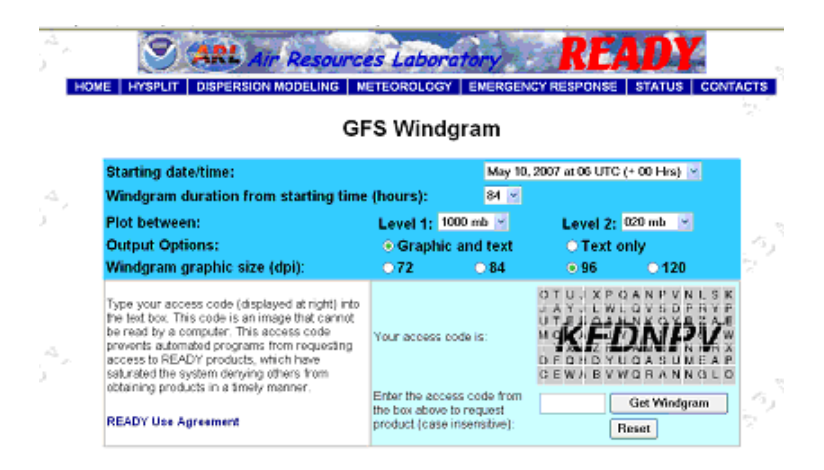

Donde viene seleccionada la opción para obtener los datos gráficamente. Si pones la clave de abajo, obtienes lo siguiente............ Latitude: 36.67 Longitude: -4.48

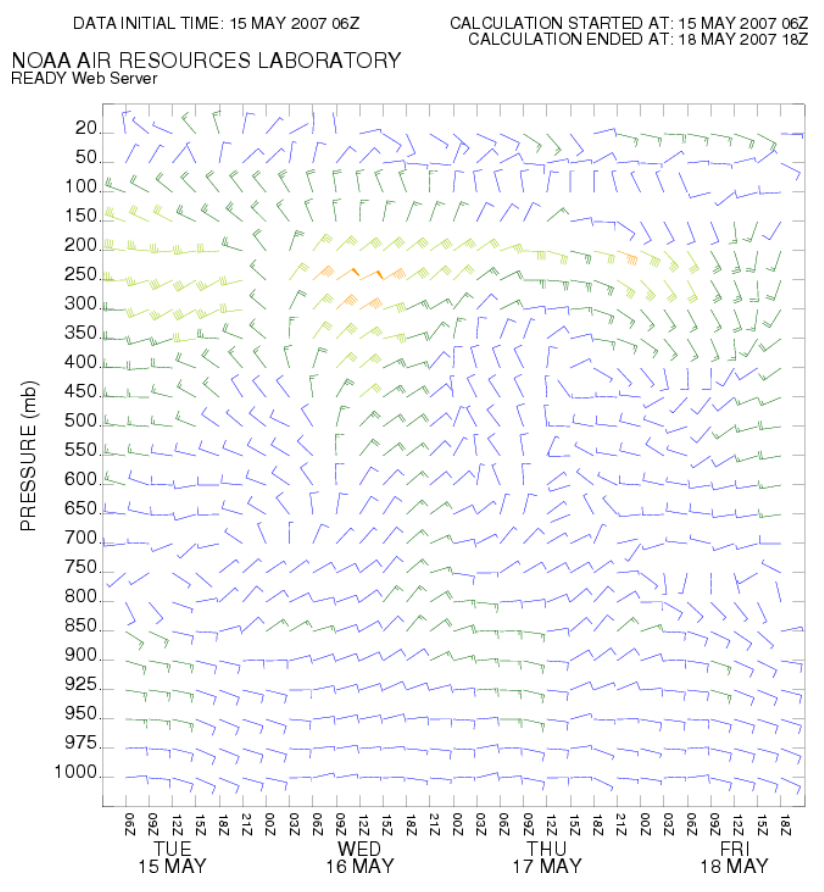

La velocidad y la dirección viene expresada con la flecha azul. Ya sabes que cada "palito" son 10 nudos, la mitad 5, la dirección de la flecha indica la dirección.

Es preferible sacar los datos en formato texto ya que son más precisos. Selecciona la casilla de **"Text only".** Puedes ver los vientos hasta una altura determinada por ejemplo de 3.000 metros, esto es 700mb. Abre la casilla

**Level 2:**  $\sqrt{020 \text{ mb}}$  $\overline{\phantom{a}}$ y selecciona 700 mb

Te queda como siempre poner el código que te sale abajo,

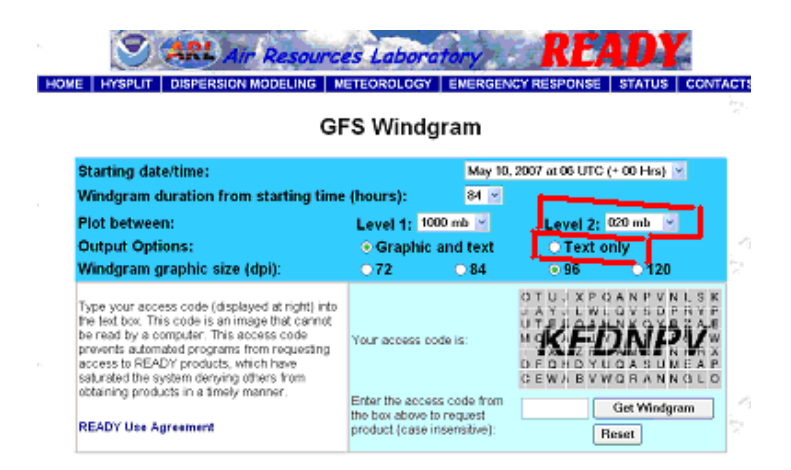

los datos serán los siguientes..................

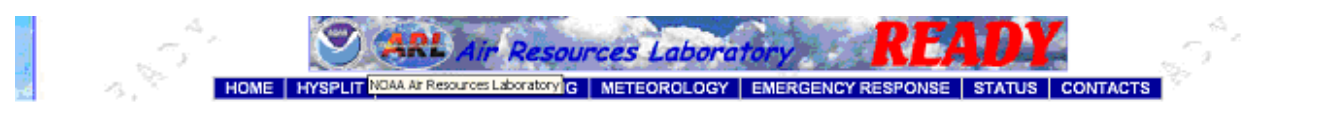

GFS Windgram for location: LEN

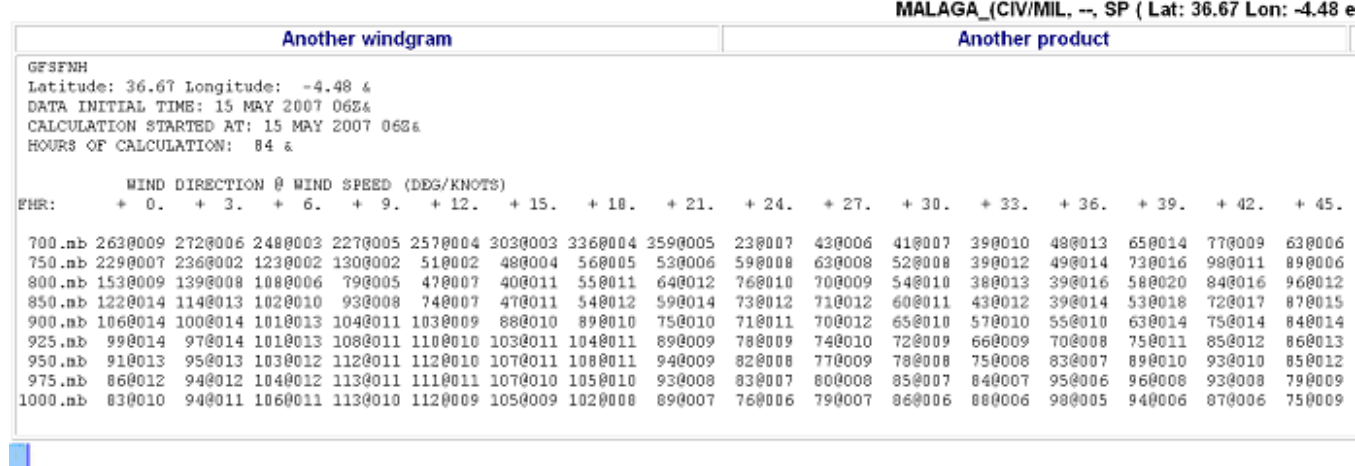

El viento viene con el formato **grados@nudos**, esto es, 090@011 es un viento de 90 grados y 11 nudos. Y ahora a diferencia de las tablas anteriores te aparecen el la parte de arriba las horas a partir de la que seleccionaste el vientograma.

## <span id="page-30-0"></span>**1.3 .- Sondeo**

Seguimos con el Sondeo , el SOUNDING.

Si hasta aquí estas harto te recomiendo que no sigas ya que el sondeo es más latazo y con la información vista hasta aquí es suficiente.

Si no me haces caso y quieres tener sueños con las gráficas y la líneas ......continuamos.

Vete a la segunda página y selecciona donde pone el SOUNDING ,y ya sabes selecciona 3, 6 ó 12 días , y "GO".

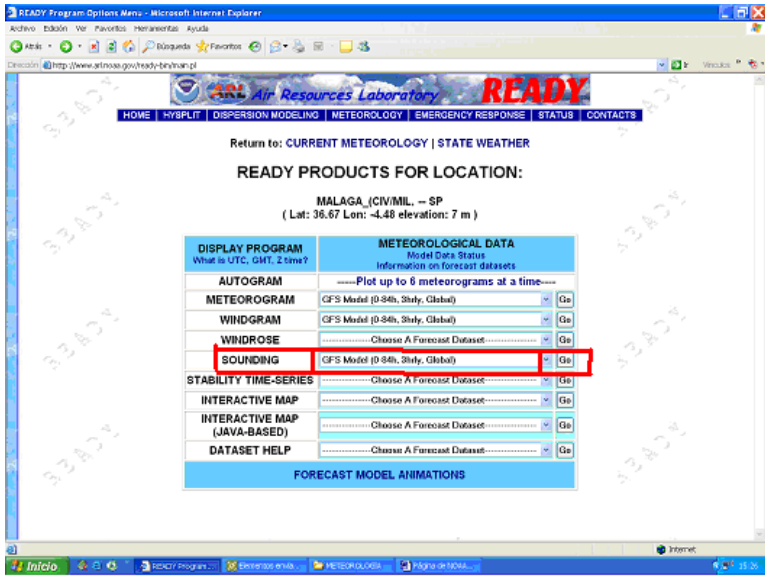

Selección de la hora y el día, y pasa abajo a colocar la clave

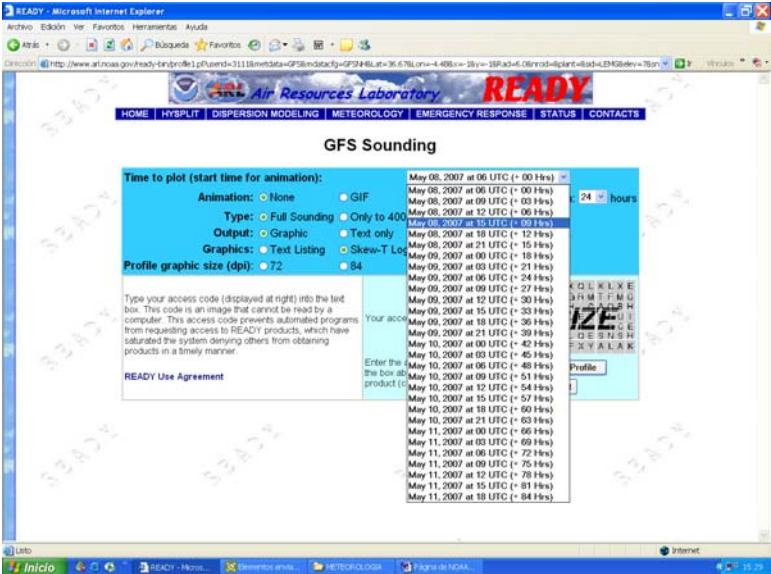

Ahora te abre una gráfica con muchos números y varias líneas, resaltando en medio una roja y una verde.

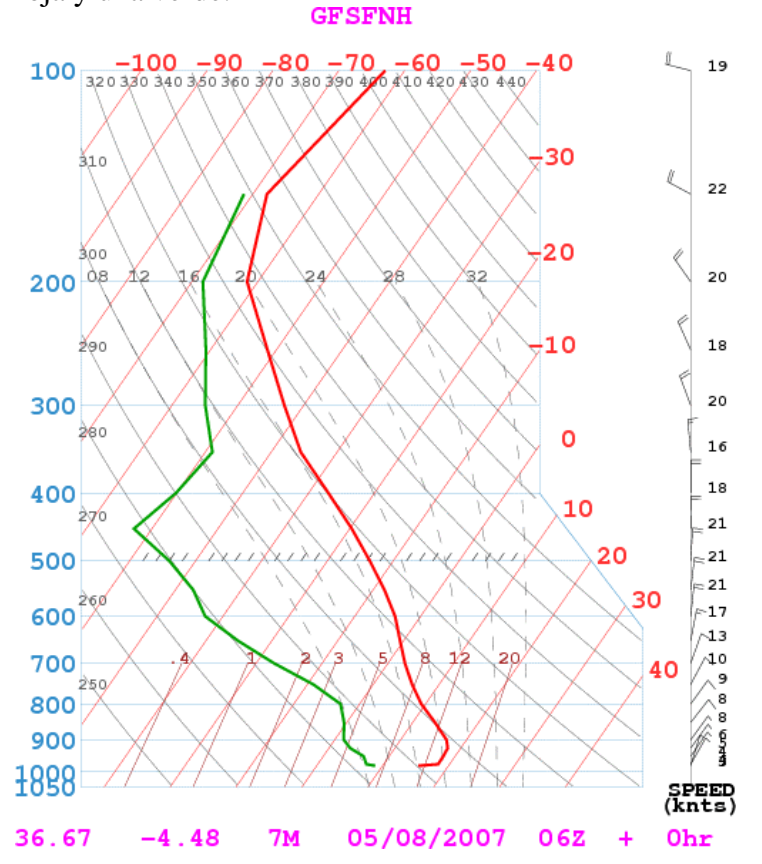

Primero vamos a echar un vistazo al contorno de la gráfica:

1º.-En la parte de abajo aparecen en números de color rosa. Los Primeros son las coordenadas del sitio 36.67 -4.48, el 7M es la altura,, a continuación 05/08/2007 **mes, día, año,** fijate bien primero el mes y luego el día, ya sabes que la página es americana y utilizan este formato de fecha**. A** continuación aparecela hora solar 06Z , y por ultimo aparece en este caso 0hr que es la diferencia en la hora que has consultado y la actual

2º.- A la izquierda y en vertical aparecen unos números color azul, es la presión- altura , de abajo a arriba aparecen 1000, 900, 800, 700,600,500,400. 300,200,100 esto es, de abajo a arriba va disminuyendo la presión y por tanto, aumenta la altura conforme vamos subiendo.

La relación sería la siguiente:

#### PRESIÓN / ALTURA

 (mb) (metros) 1000. 00 975 . 381. 950. 604. 925. 831. 900. 1064. 850. 1543. 800. 2046. 750. 2575. 700. 3135. 650. 3731. 600. 4366. 550. 5043. 500. 5770.

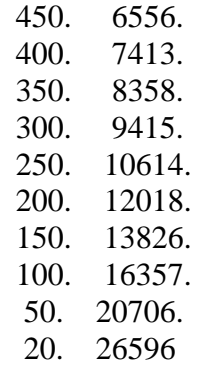

3º.- A la derecha en vertical observas números color negro , es el viento en altura, expresado en **nudos,** la flecha indica la dirección .

Expresa en vertical el viento en altura al mismo nivel que la presión.

En la siguiente gráfica observa una diferencia de dirección del viento a los 850 mb , unos 1.500 metros (trazo grueso color rosa).

Ese día ,como pasa muchos otros, estaba marcada la confluencia por las nubes, y a un amigo que volaba por allí, Jorge, le pilló el cambio de viento, pero ese día entró con mala uva,,,,, de forma que estaba volando de sureste, y de repente ascendencia fuerte, cambio de viento a oeste, ,,,,,,, y aterrizaje rotorizado.

También he marcado con líneas de color azul gruesas la presión-altura, y su traslado a la derecha.

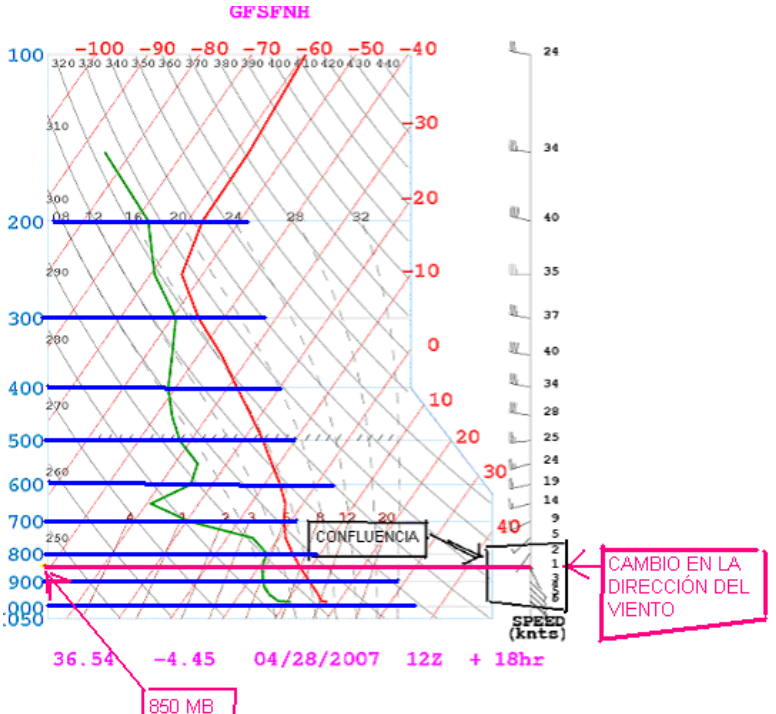

Piensa que esto del vuelo tiene una relación directa la temperatura y la humedad, y claro estas varían con la altura. Si lo comparamos con el agua, será sólida, liquida o gaseosa dependiendo de su temperatura. Si lo quieres complicar, coge un litro de agua no hervirá a la misma temperatura a nivel del mar que a 3.000 metros. De manera que también depende de la presión.

Pues bien, para estudiar la atmósfera puede ser similar, porque el aire es un fluido que lleva vapor de agua, de manera que se va ver influido por la temperatura, por el porcentaje de vapor de agua que tenga en ese momento (humedad) y por la presiónaltura.

Piensa que si no existiera atmósfera todo sería muy diferente, no habría nubes, ni lluvia, ni viento, etc.

Un físico o un químico puede ampliar y matizar todo lo anterior. Pero como ya comenté antes, no quiero meterme en definiciones técnicas.

De manera que, sin meternos en complicaciones la línea verde representaría la humedad a cada presión-altura, y la línea roja representa la temperatura a cada presiónaltura.

Nosotros utilizamos fundamentalmente el tercio inferior de la gráfica, de 1000 a 700 mb, que es donde volamos, por encima nos sirve pero lo importante está en este tramo.

Los datos de temperatura son los números rojos (alguno pensará en el banco), de abajo a arriba empieza por  $40, 30, 20, 10, 0, -10, -20, -30, -40$ . La temperatura va disminuyendo con la altura.

La temperatura se traslada a la línea en oblicuo hacia abajo a 45 grados. Esto es, para saber la temperatura a 1000 mb tienes que situar el punto de corte de la línea roja con la paralela de las presiones. Luego desplazar este punto en oblicuo (45 grados aprox) de abajo a arriba, paralelo a las líneas rojas finas hasta tocar con los mencionados números rojos. De igual forma haremos para calcular la temperatura a las diferentes alturaspresiones.

El siguiente ejemplo es un poco "teórico" pero sirve para saber el porqué de la inclinación de la línea roja, pero, si tienes que irte a volar no te lo pienses pasa al punto siguiente 1.3.1 Potencial de altura en la página 6.

Partimos de una gráfica a la que se le ha marcado algunas líneas más gruesas de color rosa para trasladar la temperatura a la línea de temperatura.

Si te fijas la temperatura de 20 grados será a 925 mb, 10 grados a 770 mb, 10 grados a 650mb, etc

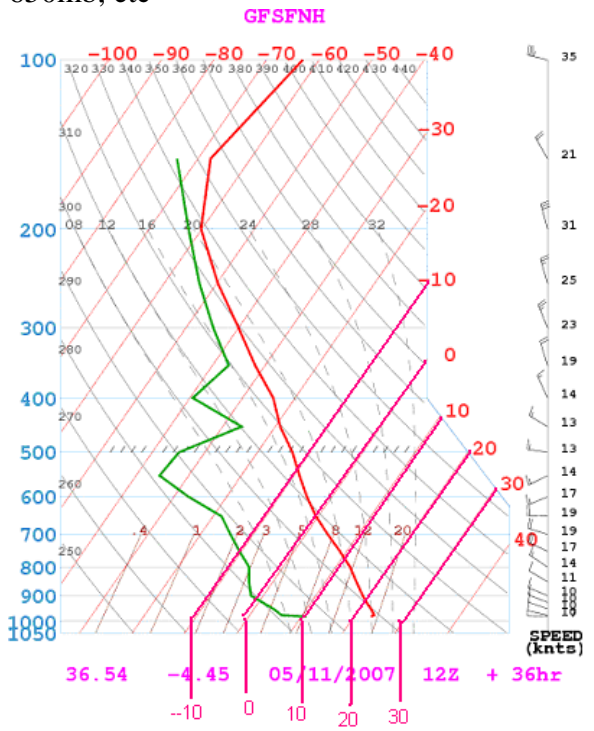

También puedes calcular la temperatura a 1000 mb. Situate en el punto donde se cruza la línea horizontal de la presión con la línea roja , en este caso es la base de la línea roja, y traslada este punto con una línea paralela a la línea roja (oblicuas aprox 45 grados hacia arriba) y donde corta calcula aproximadamente la temperatura..

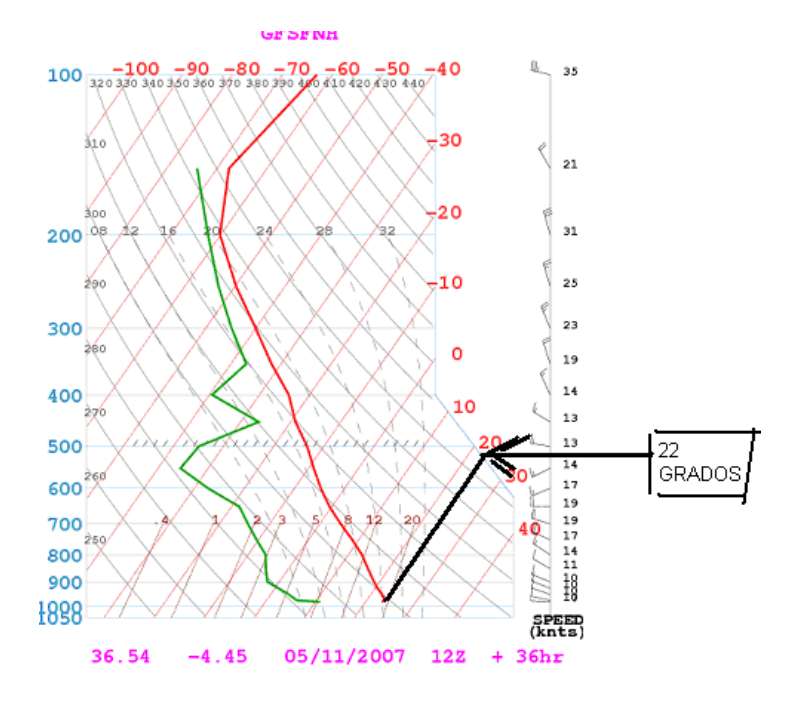

Nos ha dado un punto de corte a 22 grados aproximadamente. Lo mismo puedes calcular a cada presión , ,,,,,,,

A la misma gráfica, he añadido unas líneas en este caso de color negro para que veas como quedaría. A 1000 mb tenemos aproximadamente unos 22 grados , a 900 mb unos 18, a 800 mb obtienes 12, a 700 mb 3 grados, a 600 mb –6, a 500 mb –15, etc.

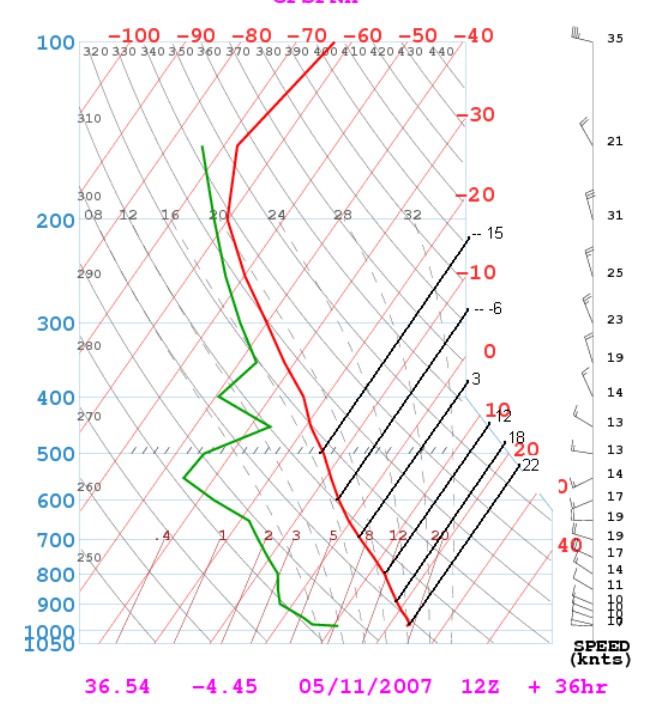

## **1.3.1. Potencial de altura**

La cosa va cuadrando, la temperatura desciende con la altura......................... La regla dice que la temperatura disminuye 1 grado por cada 100 metros, en realidad es algo menos, pero vamos a redondear a este valor.

Si lo hace más o menos que la regla de 1 grado por cada 100 metros tendremos una inestabilidad o una inversión.

Vamos a ver un ejemplo. Partimos de 30 grados, a una altura de 0 metros y subimos a 1000 metros de altura:

A.- Encuentras una temperatura de 20 grados, sería un día **estable**. La temperatura ha disminuido 10 grados, se cumple la regla de 1 grado por cada 100 metros. Las posibilidades de un vuelo con un buen techo son pequeñas. Puede haber térmicas pero no encuentran unas condiciones que favorezcan el que sigan subiendo.

B.- Mides 25 grados a 1000 metros, de forma que al subir mil metros, la temperatura ha disminuido con la altura, pero menos que la regla, con lo que tendrás una **maxiestabilidad**. Las posibilidades de un vuelo con un buen techo son casi nulas.

C.- Mides 32 grados, de manera que al subir no sólo no ha bajado la temperatura, sino que ha subido. Tienes una **Inversión**. Las posibilidades de un vuelo con un buen techo son nulas, a no ser hiles fino y que cojas una térmica potente que rompa la capa de inversión, o que te vayas a un despegue alto por encima de la capa de Inversión y lo normal es que las condiciones de vuelo sean muy estables, ya que ninguna térmica asomará por allí al haber una tapadera por abajo, eso sí, si asoma debe de ser lo suficientemente fuerte como para haber roto la capa de inversión, y esperala con "mala leche".

C.- Si encuentras 15 grados, cumple la regla de que al subir baja la temperatura, pero como lo hace por debajo de la regla tendríamos una capa **Inestable**. Y eso es justo lo que necesitamos para volar en térmica, una capa inestable.

La **línea de estabilidad** viene marcada empezando por abajo donde se une la presión 1000 mb con la temperatura, trazando una paralela a las líneas color gris claro. Si cojo la misma gráfica anterior nos vendría dada por la línea azul

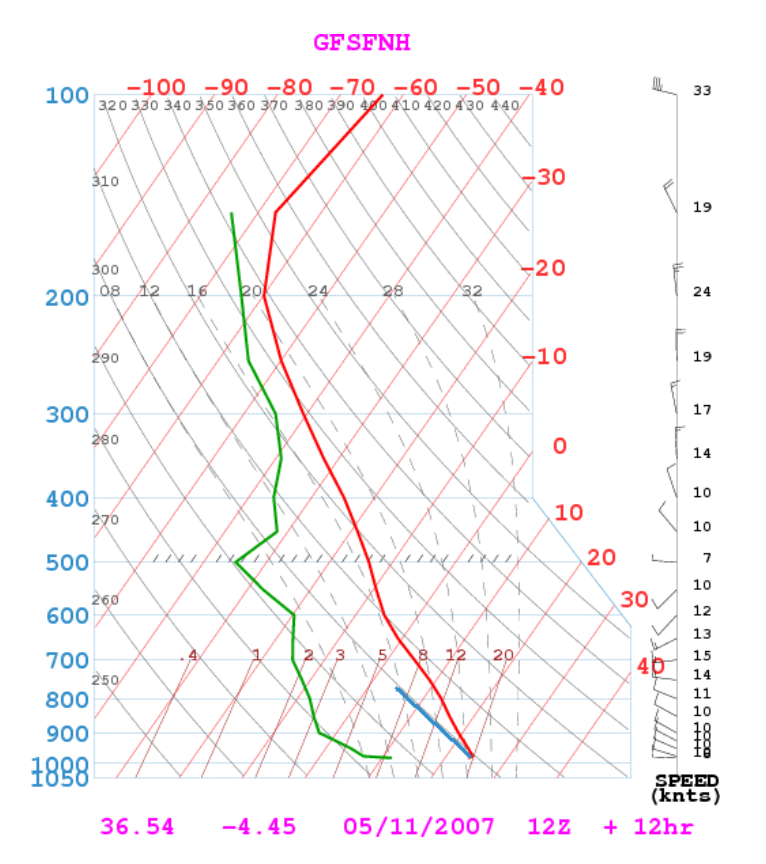

Las líneas de color gris claro te las recalco más en negro en la siguiente gráfica para que veas la referencia a tomar para trazar la paralela a las líneas grises.

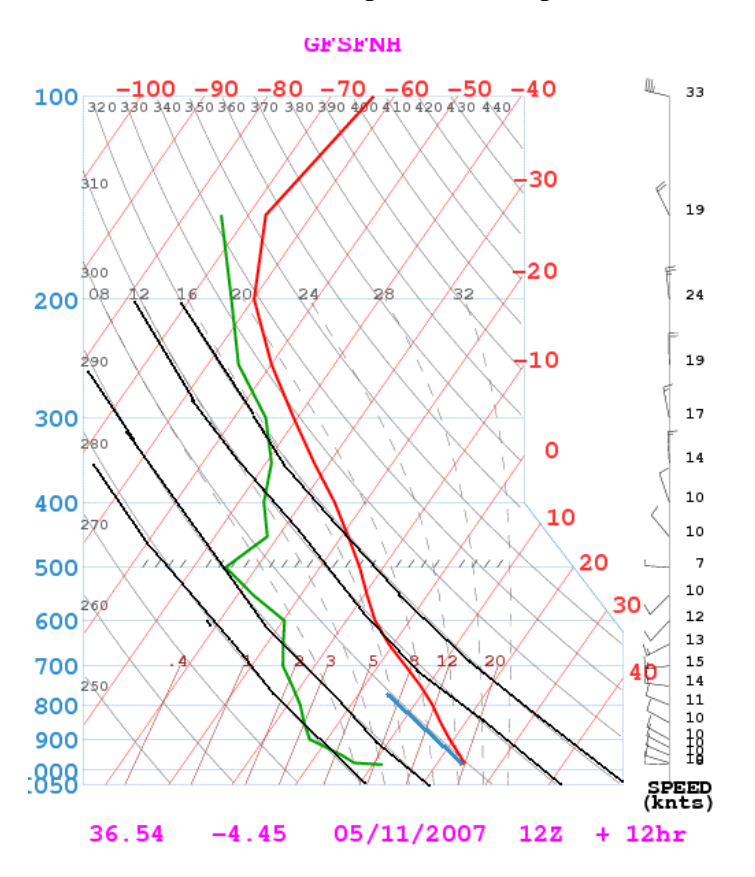

De forma que si trasladamos las temperaturas con la altura tal como hemos hecho antes nos dará los valores normales de una partícula de aire que va enfriándose conforme va ascendiendo. Sería algo así

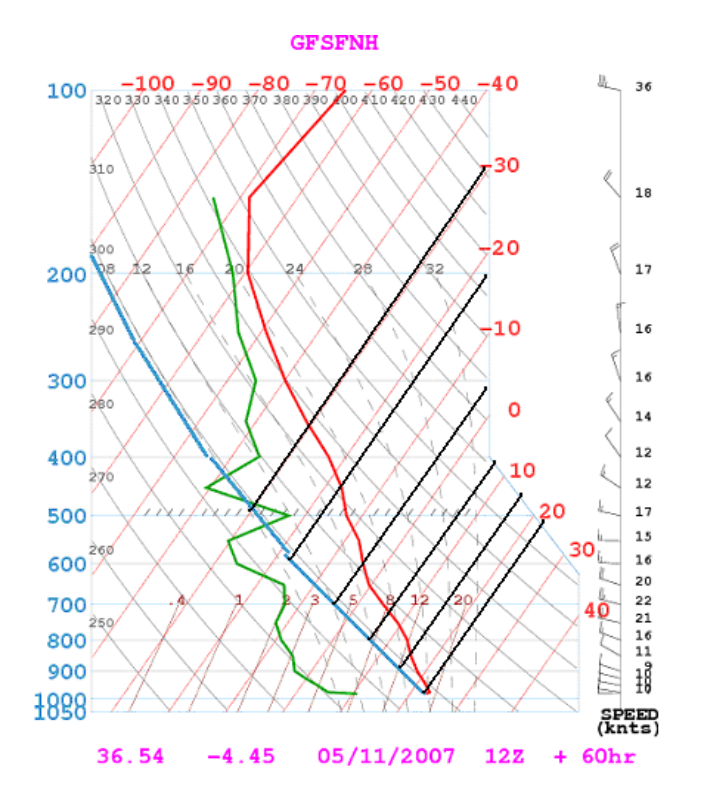

El traslado de la temperatura de la líneas roja nos va servir para observar que al tener una pendiente menor (es decir por abajo o la izquierda) la línea roja o de la temperatura que la paralela a la línea gris claro (en la gráfica anterior la línea Azul) va a haber **inestabilidad**, y esto trae consigo que las partículas de aire suban hasta un punto en el que se estabiliza , pero hay potencial de subida y claro nosotros aunque no seamos una partícula de aire pero...............ya sabemos donde está el techo en ese momento .

De igual forma si la línea roja de temperatura tiene una mayor pendiente, está por encima o a la derecha de la paralela a la línea gris claro (en la gráfica anterior la línea Azul) la temperatura subirá más que la línea de estabilidad de manera que nos encontremos una capa estable o incluso una inversión.

Partiendo de la gráfica anterior, trazamos una paralela a la línea gris desde el inicio de la línea roja. En este caso hemos trazado una línea de color negro.

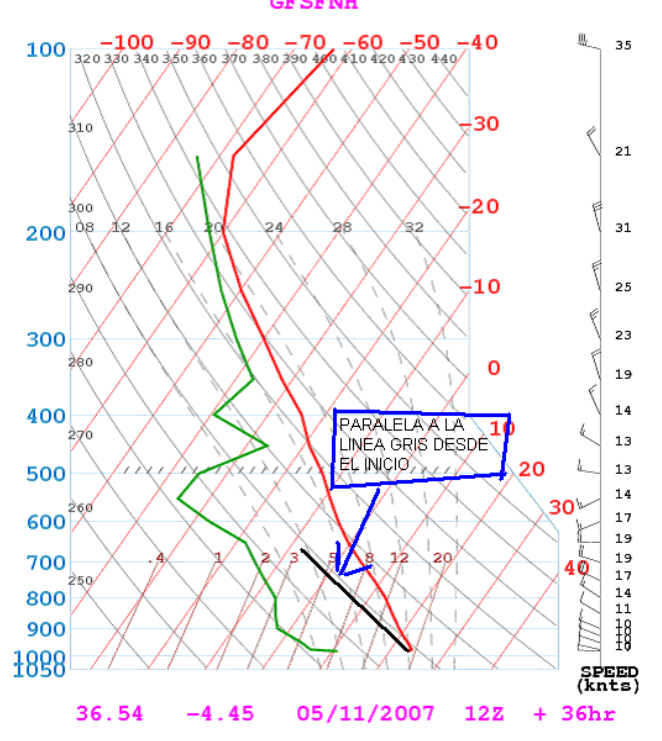

La línea roja de temperatura está por encima (o a la derecha) de esta paralela a la línea gris, con lo que el potencial de subir es poco, nulo o ninguno. Esto no significa que no haya térmica sino que si hay, le va a costar mucho subir, dado que va a necesitar una temperatura de disparo alta. En definitiva no va a estar preparada la capa de aire para que esta térmica continúe subiendo.

Que pasa si la línea roja esta por debajo (o a la izquierda) de esta paralela a la línea gris, pues que cualquier masa de aire que adquiere una temperatura algo mayor (temperatura de disparo) al subir se va a enfriar, pero el aire que tiene a su alrededor estará más frío, de forma que va a continuar subiendo hasta que se igualen las temperaturas.

Echando un vistazo a la línea roja, vemos que si en la parte de abajo esta más o menos paralela a las rectas grises significa que la diferencia de temperaturas entre la térmica y el aire circundante se mantendrá con la altura y por tanto las térmicas experimentarán un buen empuje hasta aproximarse hasta la capa en la que casi existe una inversión, o sea cuando la línea roja pasa por encima de la paralela. En el punto de corte con la línea roja las térmicas se cortarán de forma repentina.

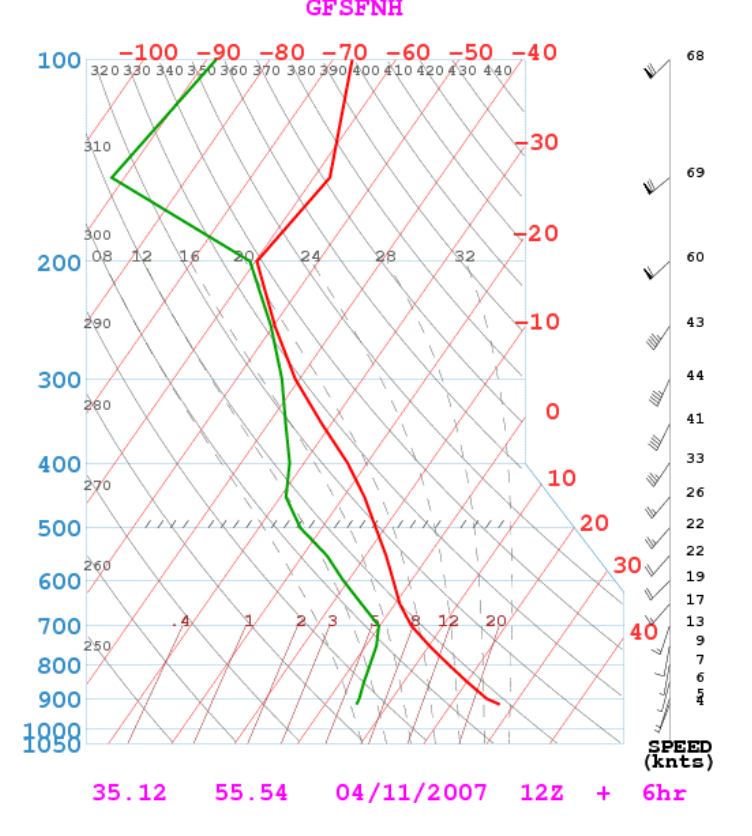

Vamos a trazar una paralela a la línea gris desde el inicio desde el inicio de la roja, lo hacemos con una nueva línea de trazo negro...........

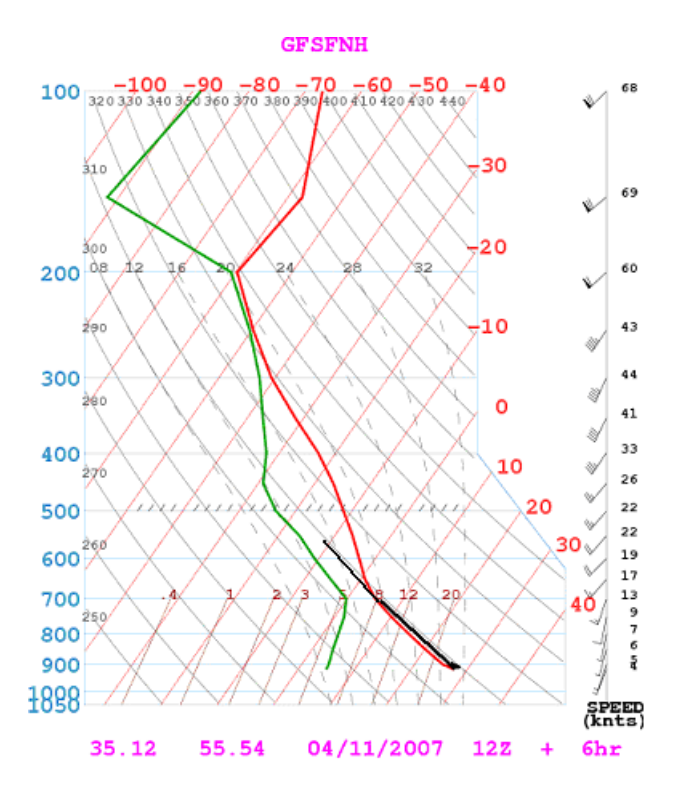

como verás se cortan cerca de los 700 mb , o sea, a los 3.000 metros, este es el potencial de altura o el techo del día.

En este caso te adjunto el Meteograma del sondeo anterior, con un tramo negro resalta los datos de potencial de altura ............ verás como coinciden.

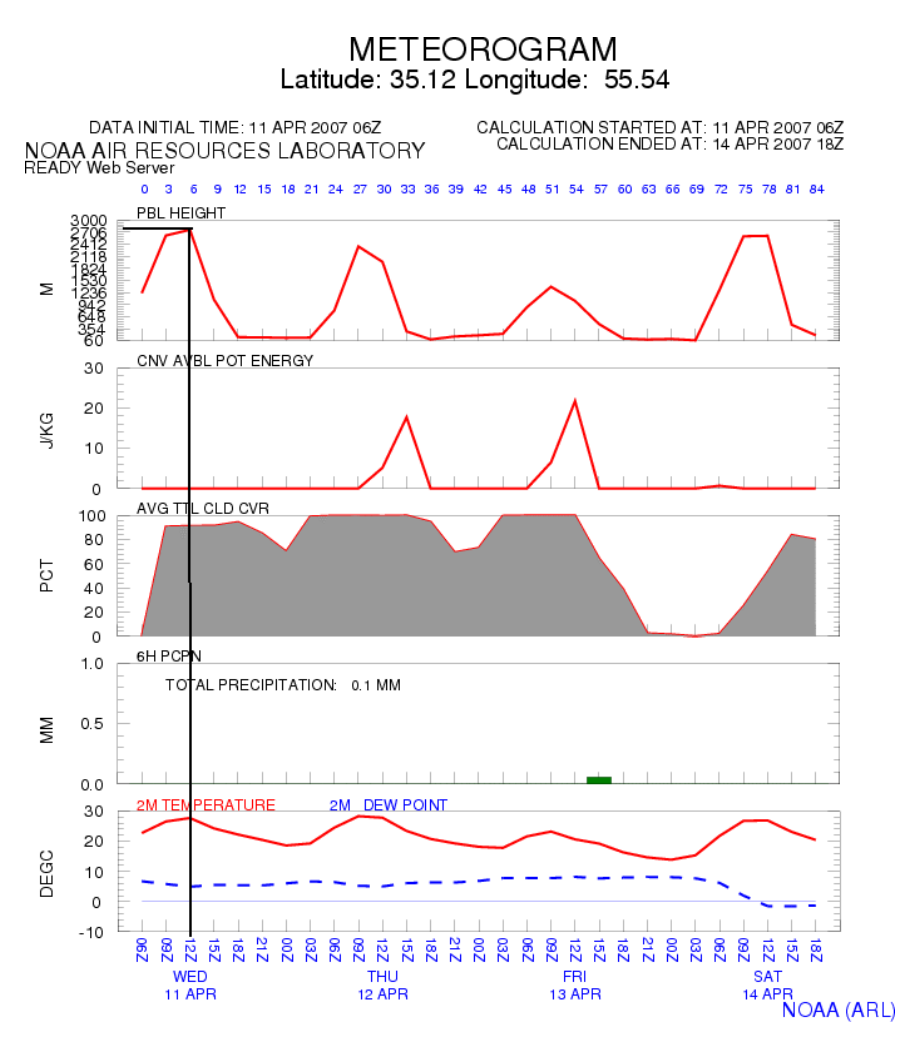

Otro ejemplo más.................donde como en el sondeo anterior verás en trazo negro la paralela a la gris partiendo del punto de debajo de la línea roja de manera

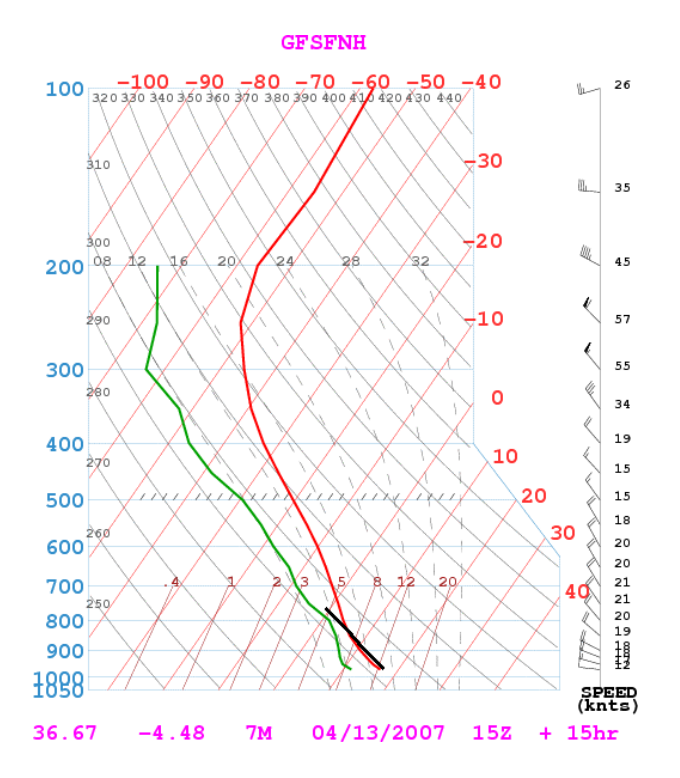

Si seleccionas el dibujo y haces un zoom lo observarás mejor, el punto de corte "a ojo" está alrededor de los 850-870 mb, con lo tendrás unos 1500-1700 metros. Pero si por casualidad pensabas ir a volar debes analizar el viento, mira a la derecha, y te da abajo 12 nudos de oeste, pero en altura ya pasa a 18-19 nudos de noroeste (valora tu mismo).

Otra posibilidad de consulta , es abrir la Página del Sondeo. Selecciona el día y hora. Pero en este caso selecciona la casilla de "Theta",

#### **GFS Sounding**

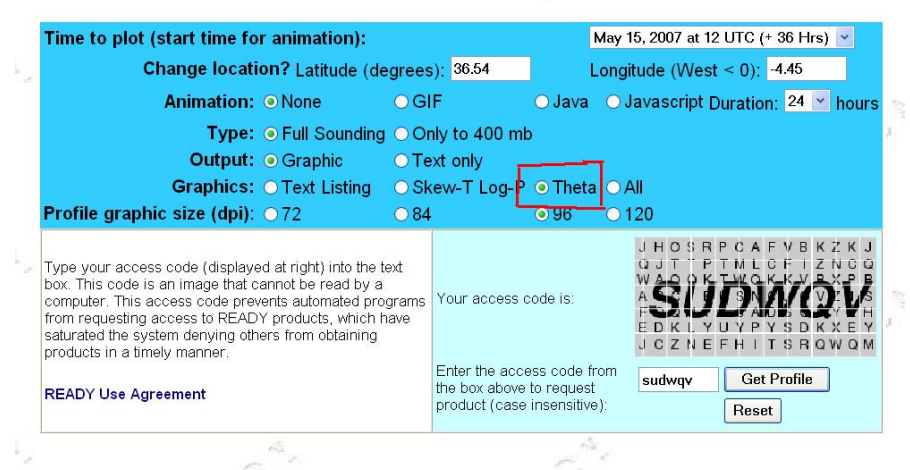

Te abre la siguiente gráfica, si el trazo azul partiendo desde la base, ó 1000 mb, es vertical, hay potencial de subida hasta que se desvía a la derecha. Si ya parte desviado hacia la derecha significa que no hay potencial de subida (estabilidad). Y si el tramo aparece en color naranja tienes una inversión.

Fijate que en vertical aparecen unos datos en color rojo, es el viento expresado en grados@metros/segundo, fijate bien que en este la velocidad del viento se mide en Metros/segundo.

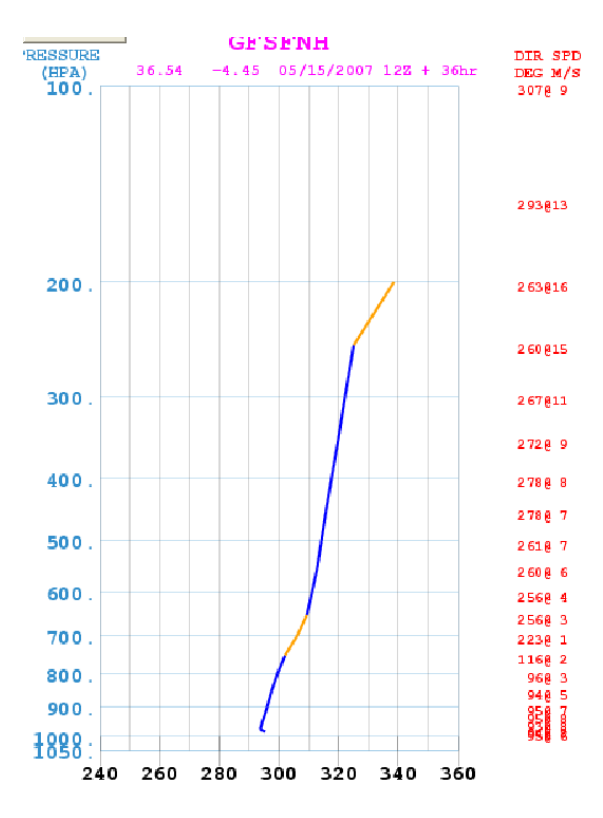

Te adjunto otra gráfica en donde el primer tramo es vertical hasta aproximadamente los 830 mb.. El potencial-techo estaría por esta allí.

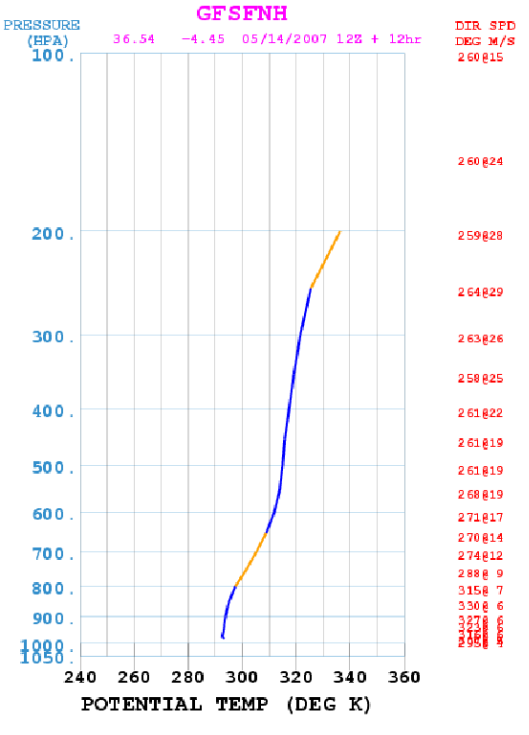

A tener en cuenta en este punto de Potencial de Altura, si va a estar nublado, pues ya sabes, que hay muchas posibilidades de que todo se vaya al traste .......de manera que te interesa ver el punto siguiente.

Ten en cuenta al analizar el Potencial de Altura estamos obteniendo datos matemáticos de una página Web, y que hay que matizarlos. Puede que la gráfica te indique que hay un potencial de altura de 2000 metros, ¡me voy a volar !, "cuidadín", nos está indicando una capa inestable hasta los 2000 metros pero si se nubla el día se acabaron los 2000 de techo. Y por supuesto mira la velocidad del viento

Ahondando más en esto de los datos meteorológicos, piensa que pueden fallar porque las condiciones meteorológicas pueden cambiar rápidamente, sobre todo en Primavera y Otoño.

También las condiciones pueden cambiar de un sitio a otro aún estando cercanos, tendríamos que tener datos micro-micro-micro-meteorológicos y eso por ahora es imposible. Bueno imposible no del todo, se podría hacer un sondeo allí en ese mismo momento.

Por ahora es imposible saber si una tormenta de verano va a descargar aquí o a 5 kilómetros. Una consulta te indicará que hay un potencial de tormenta pequeño, o una pequeña posibilidad de lluvia.

También si haces la consulta de un sitio, los datos van a ser los mismos a 10-20 kilómetros de distancia.

Otro asunto a tener en cuenta. Alguna vez puedes hacer una consulta y que te salga algo así como DATA BASE, WAITS SOME MINUTS,,,,,,,,, están actualizando datos, y los datos no suelen variar pero, se dan casos en los que si cambian.

## **1.3.2.- Nubosidad, lluvia.**

Otra cuestión que vamos a analizar de las gráficas es la distancia entre las líneas, cuanto más juntas estén más humedad, y viceversa cuanto más separadas menos humedad o sea más seco, si llegan a tocarse es signo de que la humedad es máxima con lo que esperate lluvia.

- Si se acercan-tocan a baja altura serán nubes bajas.
- Si se acercan-tocan a alta altura serán nubes altas.
- Si el tramo que se acercan-juntan es corto será un espesor estrecho de nubes.
- Si el tramo que se acercan-juntan es largo será un espesor ancho de nubes.

Vamos con algunos ejemplos,.........

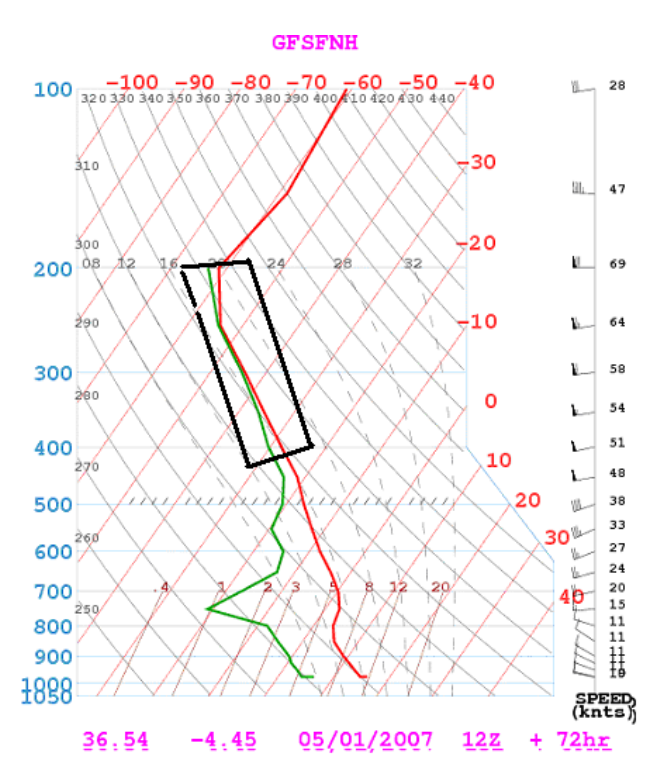

Aquí ves las líneas muy juntas muy alto, espera nubes pero a partir de 450 mb hasta 200mb, son nubes altas (cirros) y ya sabes que este tipo de nubes no son de agua y por tanto, no va a llover, además el viento las suele romper.

Vamos con otra gráfica................

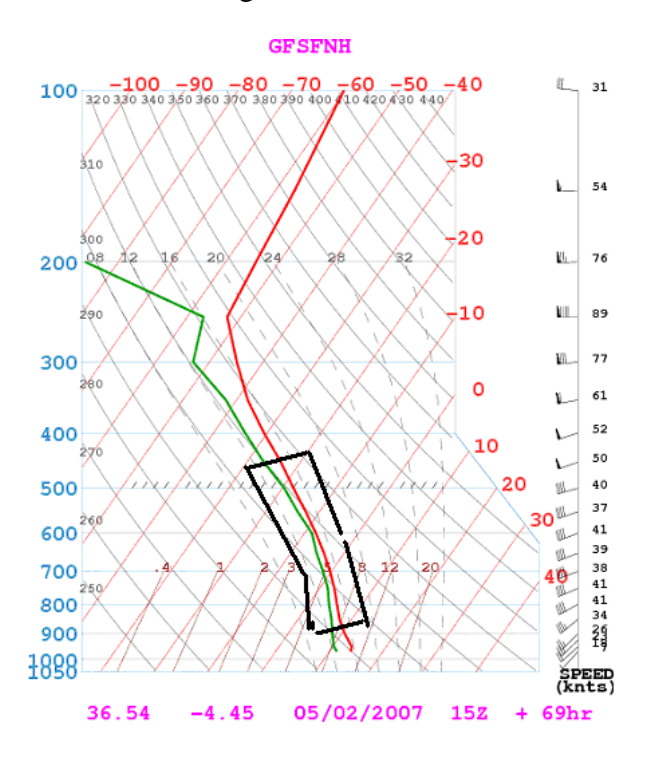

Aquí las líneas están muy juntas, casi desde abajo a 900 mb hasta 400 mb, y casi llegan a juntarse con lo que mucha humedad, mucho espesor de la capa de nubes, y al estar tan cerca las líneas traerán lluvia. Pero se prevé un capa ancha de nubes

Otro ejemplo........... si se tocan a baja altura ......... has acertado "niebla".

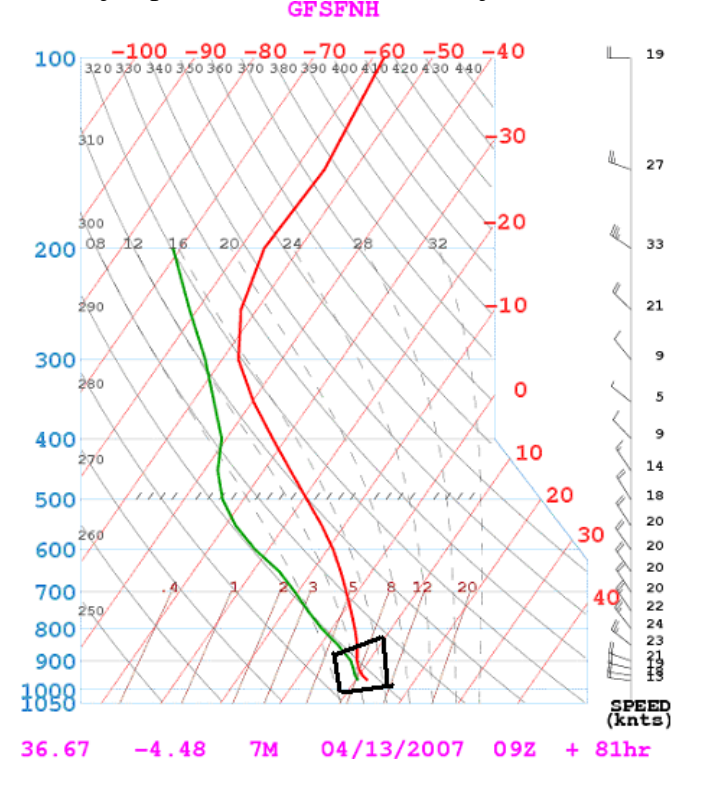

A continuación tienes otro ejemplo de nubes, parten de 900 mb y llegan a 500 mb, una capa con gran espesor de nubes, además se chocan............ lluvia

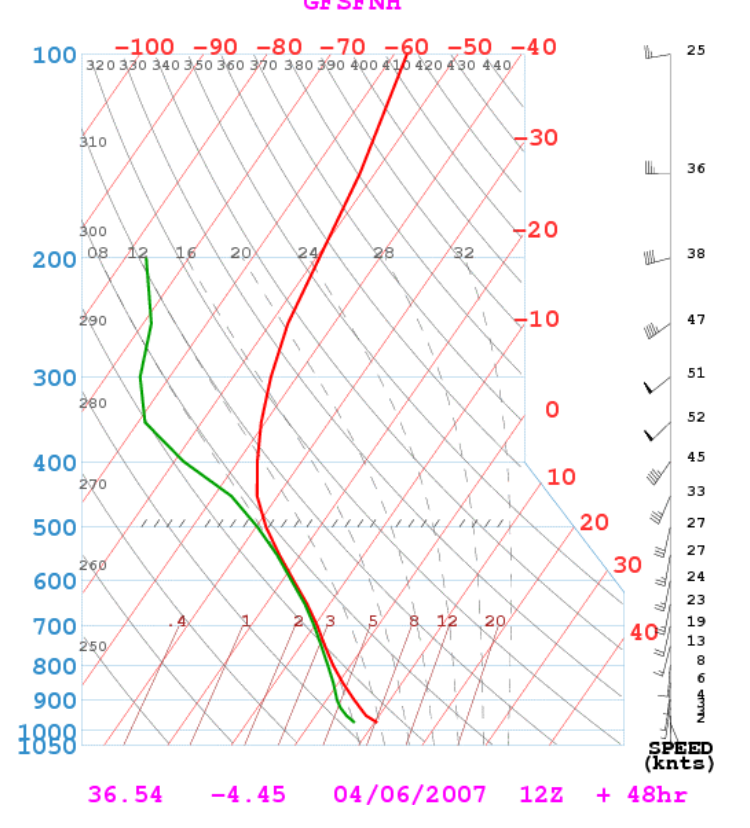

el meteograma del sondeo anterior también lo indica.............

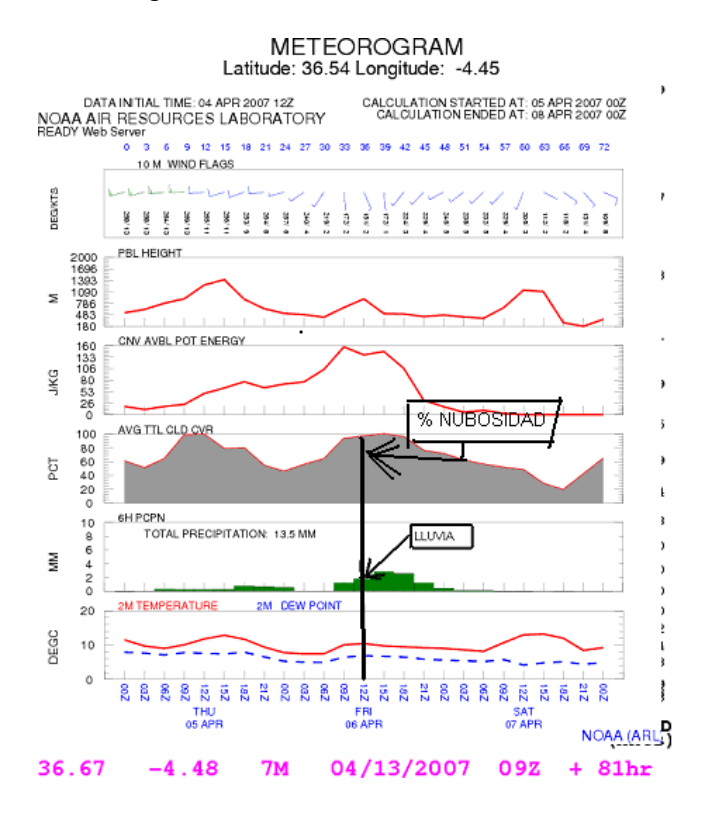

Si tienes tiempo (y ganas) puedes comprobar este punto guardando un Meteograma con los datos de la Humedad en altura. Luego abres y guardas el sondeo que te interese y los comparas.

Este sería un ejemplo de lo anterior. Con líneas negras verticales corresponde a los sondeos abajo seleccionados ordenados por tiempo, ....................

Recuerda que esta página es americana, y que cuando aparece 04/10/2007 06Z , esta ordenado por **mes, día, año y hora**. De manera que corresponde al 10-Abril-2007 a las 6 horas solares (8 de la mañana)

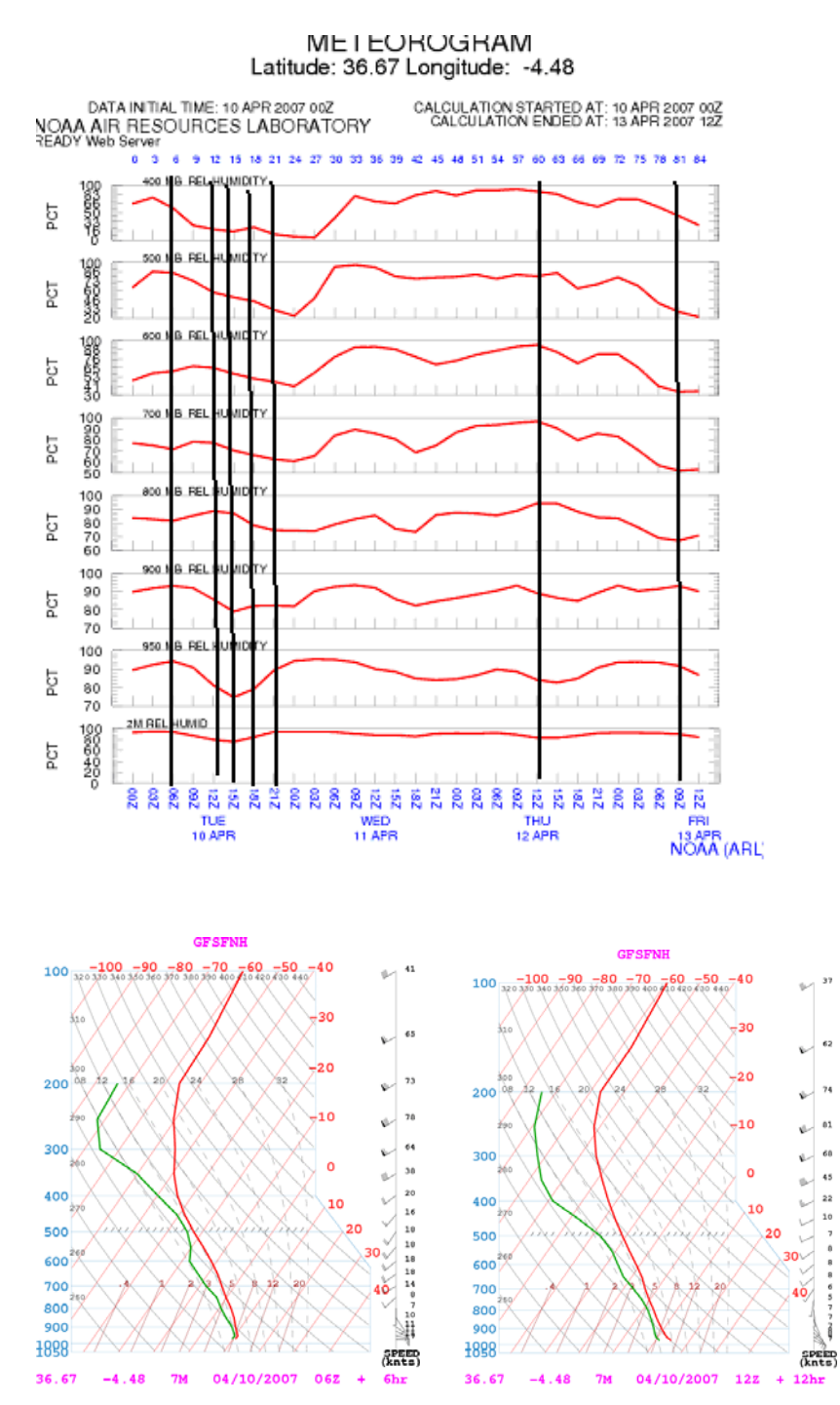

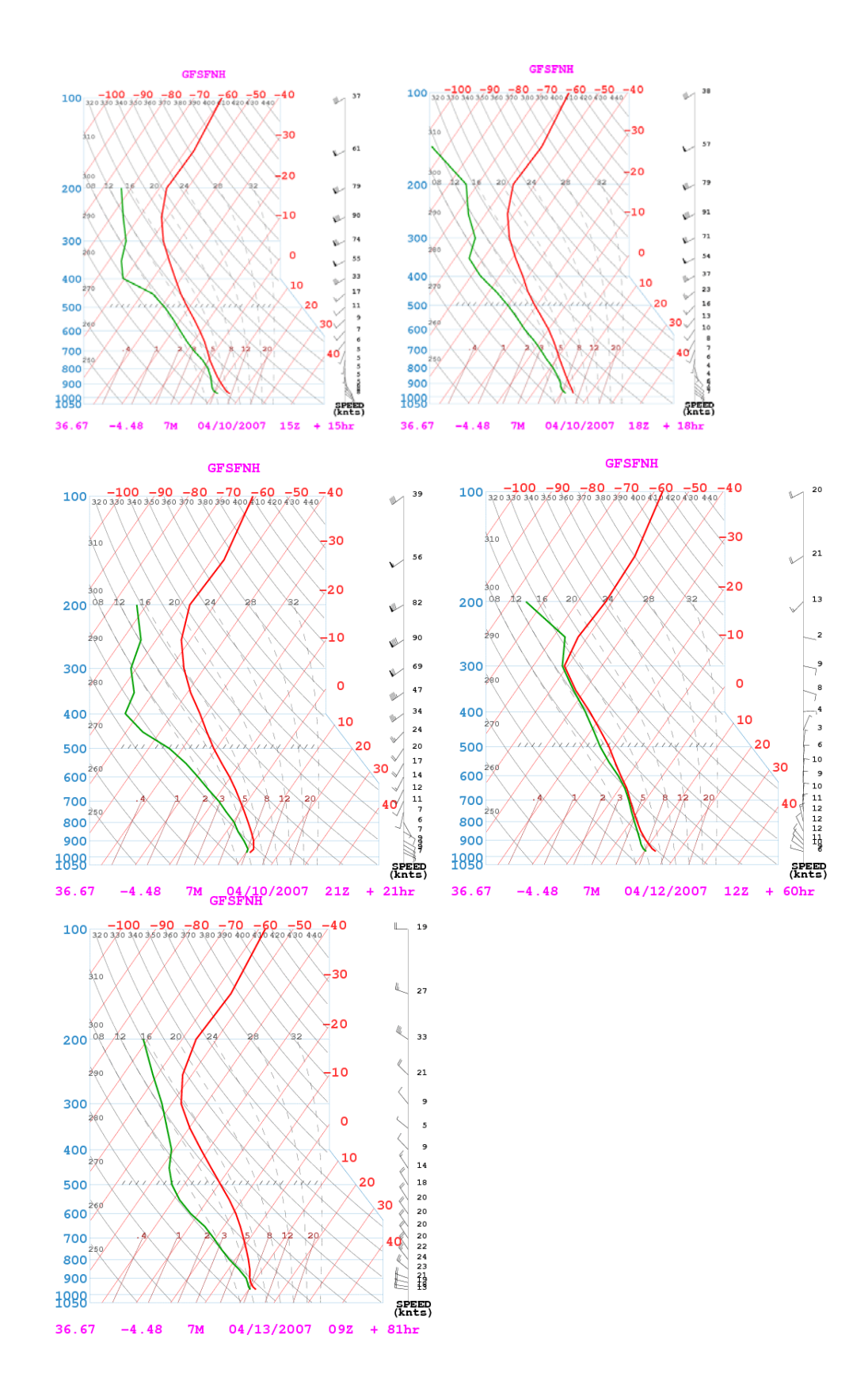

A continuación ves el meteograma de estos días, fijate en la nubosidad, es curioso, todos los sondeos aparece nublado, pero con los sondeos puede precisar si se trata de nubes altas, bajas y el espesor.

Por ejemplo el ultimo sondeo te lo señalo con una línea negra, aparece 100 % nublado pero si observas el meteograma veras que se trata de nubes bajas y una capa estrecha.

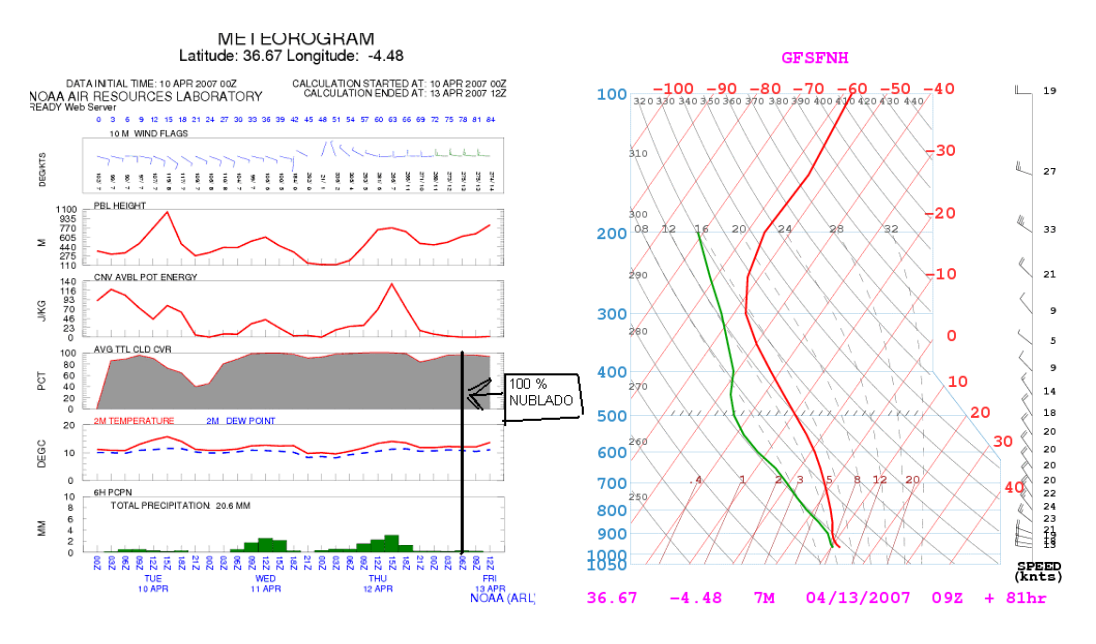

#### **1.3.3.- Altura de la nubes de evolución – Potencial de Tormenta**

Vamos a pasar a otro asunto, vamos a calcular la base de las nubes de evolución y la altura de las mismas.

Para ello cogemos el punto de inicio de la línea verde y trazamos una paralela a las líneas de punto de rocío, que son las de color rojo oscuro que aparecen en la base de la gráfica, hasta que corte con la línea roja , en la gráfica de abajo te las voy a recalcar con un trazo negro..........

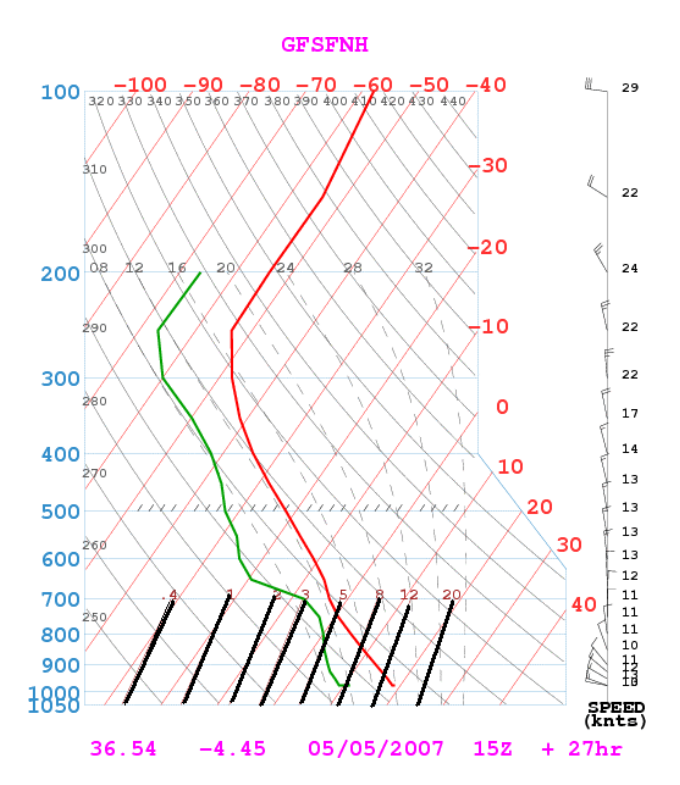

De manera que partiendo del inicio de la línea verde una paralela a la línea de rocío hasta que corte a la línea roja sería............

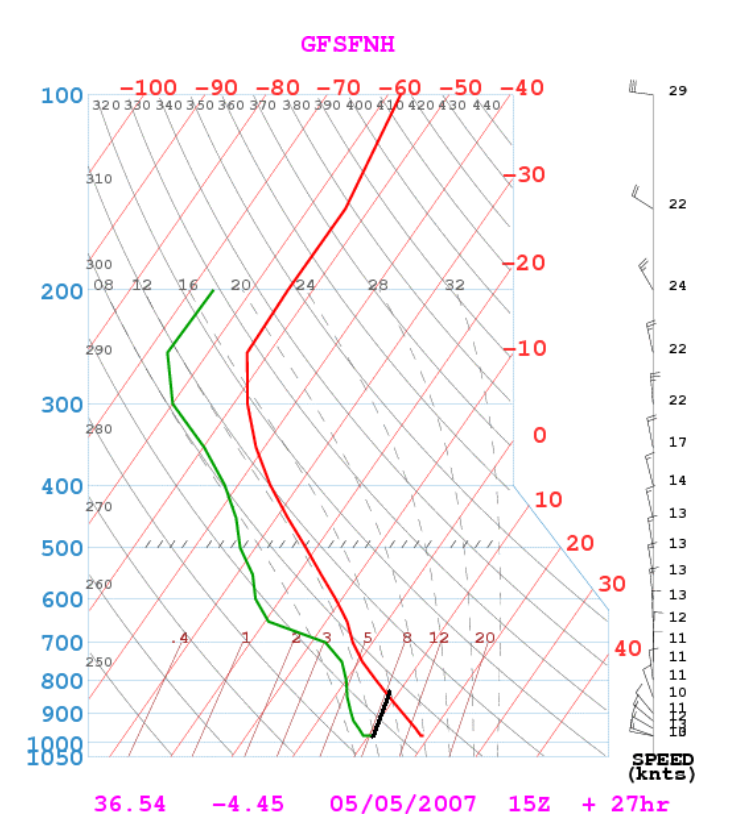

este punto de corte es la base de las nubes, estaría a unos 870 mb unos 1700 metros. Para calcular la altura a la llegarán las nubes continuamos la línea anterior por la paralela a las líneas grises discontinuas hasta que llegue a cortar a la línea roja. Continua el trazo negro de la misma gráfica anterior. Además recalco las líneas grises discontinuas con un trazo gris...............

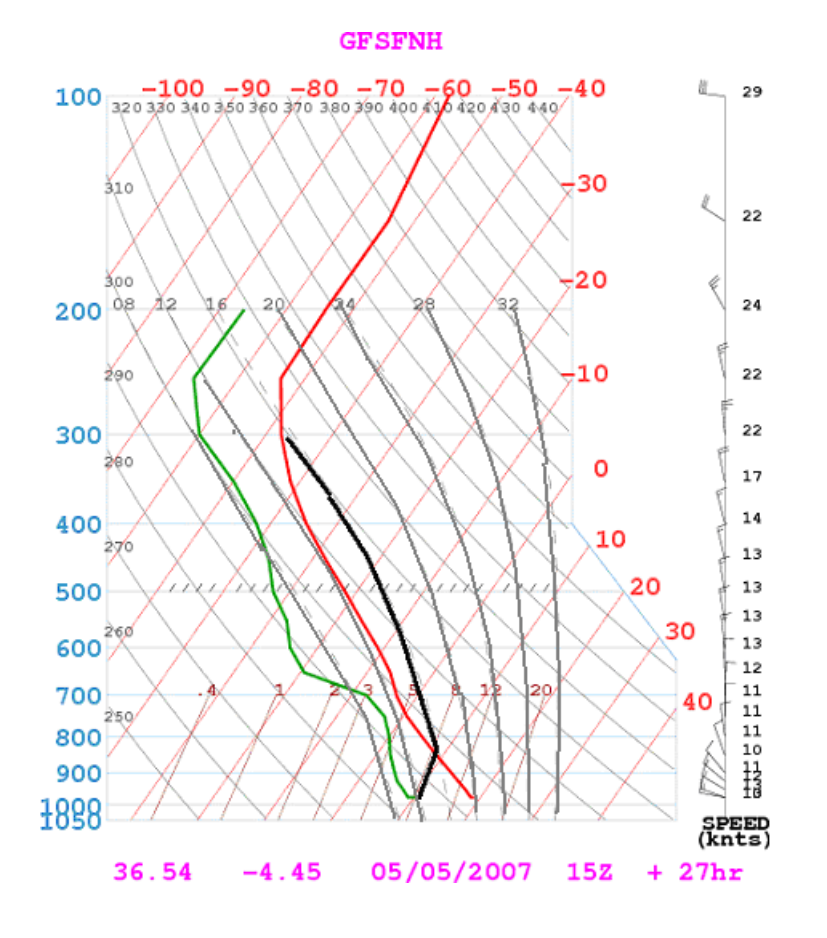

Nos da que las nubes pueden llegar a una altura de 300 mb,, esto es, una nube que parte de 850 mb y llega a los 300 mb, pues si has calculado bien verás que es un torreón, un champiñón o meteorológicamente hablando un cumulonimbo. Además este mismo dato nos señala el **Potencial de Tormenta** el "Convective Avaible Potencial Energy", si te quedas con las dos ultimas palabras (Potencial Energy) todo queda claro.

El sondeo anterior fue de un día en el que unos compañeros volaban viendo "coliflores" cerca, posteriormente entró un ventarrón (turbonada), por la tarde-noche empezó el viento más fuerte, luego la tormenta con lluvia y rayos. En fin que para algo te puede ayudar consultar el sondeo.

Te voy a adjuntar el meteograma del sondeo anterior, ves que te da un potencial de cerca de 400.

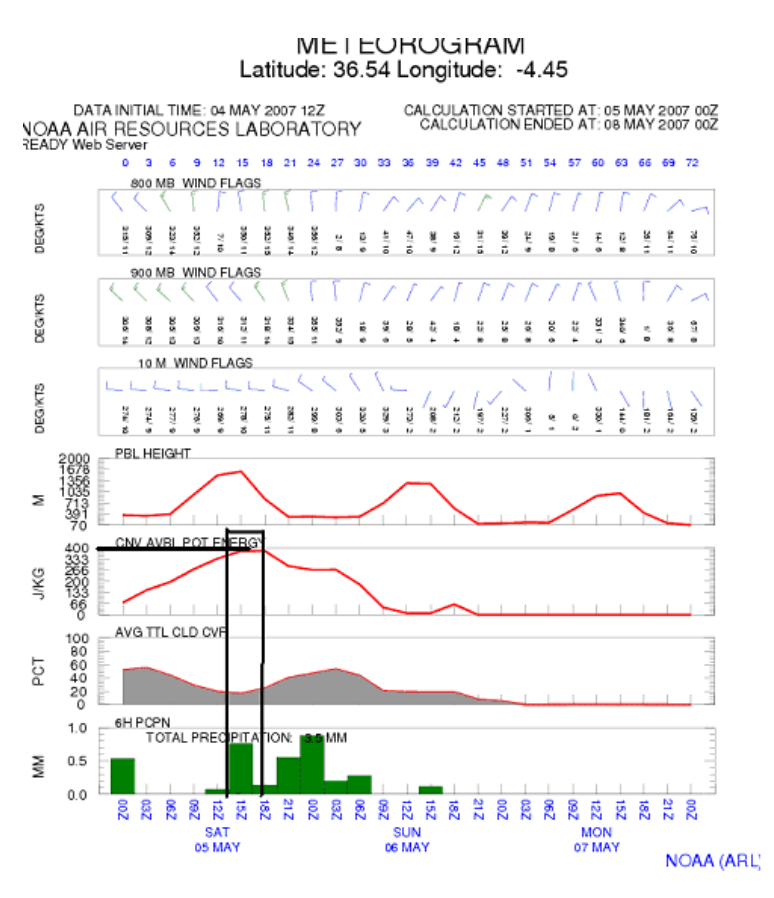

el que haya mirado un poco más arriba (PBL HEIGHT) de la línea de "Pot Energy" habrá observado algo más, el potencial de altura era de unos 1700 metros, con lo que tienes una tormenta o un cumulonimbo cerca y buena posibilidad de coger altura. O sabes donde te estas metiendo o te puedes encontrar en un problema,,,,,,,,,,,,,,,

Para nosotros ya comentamos anteriormente que un valor del "CAVE- Convective Avaible POTENCIAL ENERGY" por debajo de 100 es aceptable, entre 100 y 200 hay que pensarlo, entre 200 y 300 nada recomendable, por encima de 300 te la juegas..............

Vamos a ver otro sondeo de la base y la altura de nubes.............. Con tramo negro partiendo del inicio de la línea verde, una paralela a las líneas del punto de rocío que son las de color rojo oscuro hasta que corte con la línea roja para calcular la base de la nube. Después continuamos por las líneas gris discontinuas hasta que vuelva a cortar a la línea roja.

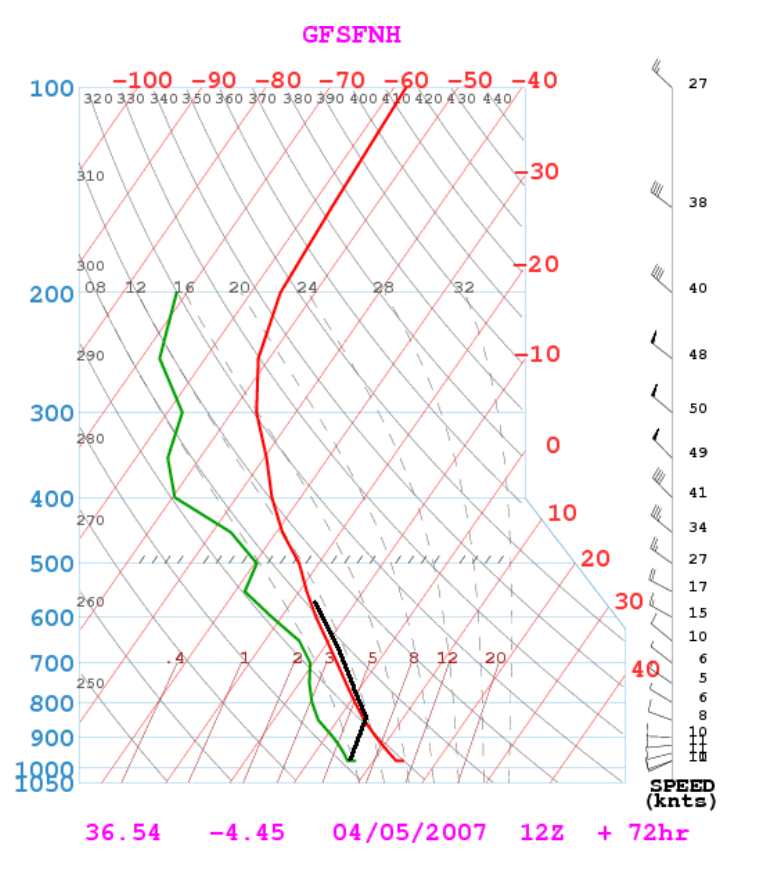

La base de las nubes estará a unos 850 mb, unos 1500 metros, y la altura de las nubes puede llegar a los 550 mb.

El potencial-altura de la nube, dependerá además de la altura, de la distancia entre la línea que obtenemos, es decir de la superficie entre las dos líneas, O sea, cuanto más distancia haya entre la línea trazada (negra) y la roja más potente será la nube o la tormenta.

En el sondeo anterior la distancia es muy pequeña, de manera que el potencial de tormenta o el potencial de la nube es pequeño, habrá pocas nubes que consigan llegar a esta altura. Pero ten cuenta que para los que volamos en "trapo" puede ser suficiente.

Pero si analizas el siguiente sondeo, veras que la cosa cambia..............

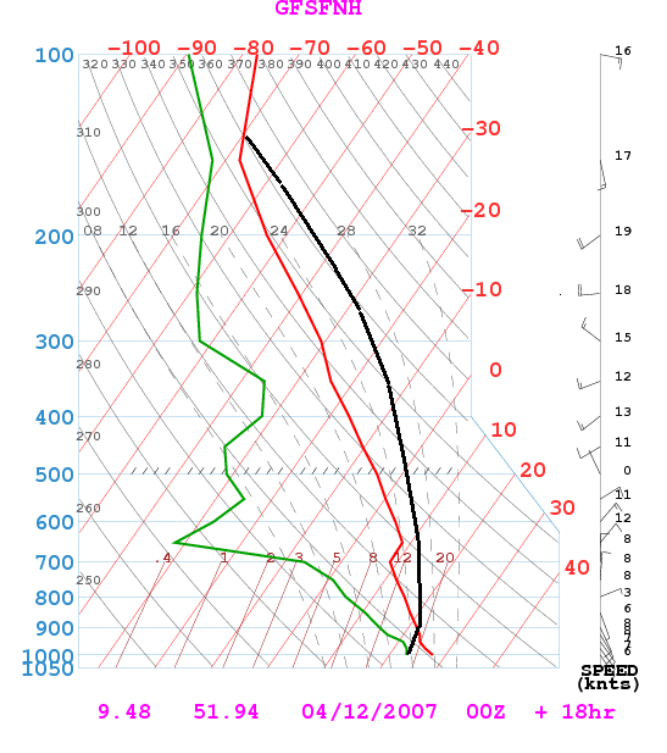

La distancia entre la línea roja y la negra es grande. La base de la nube es baja 900 mb Te adjunto el meteograma y veras que llega el "Potencial Energy" llega 1400, una burrada,

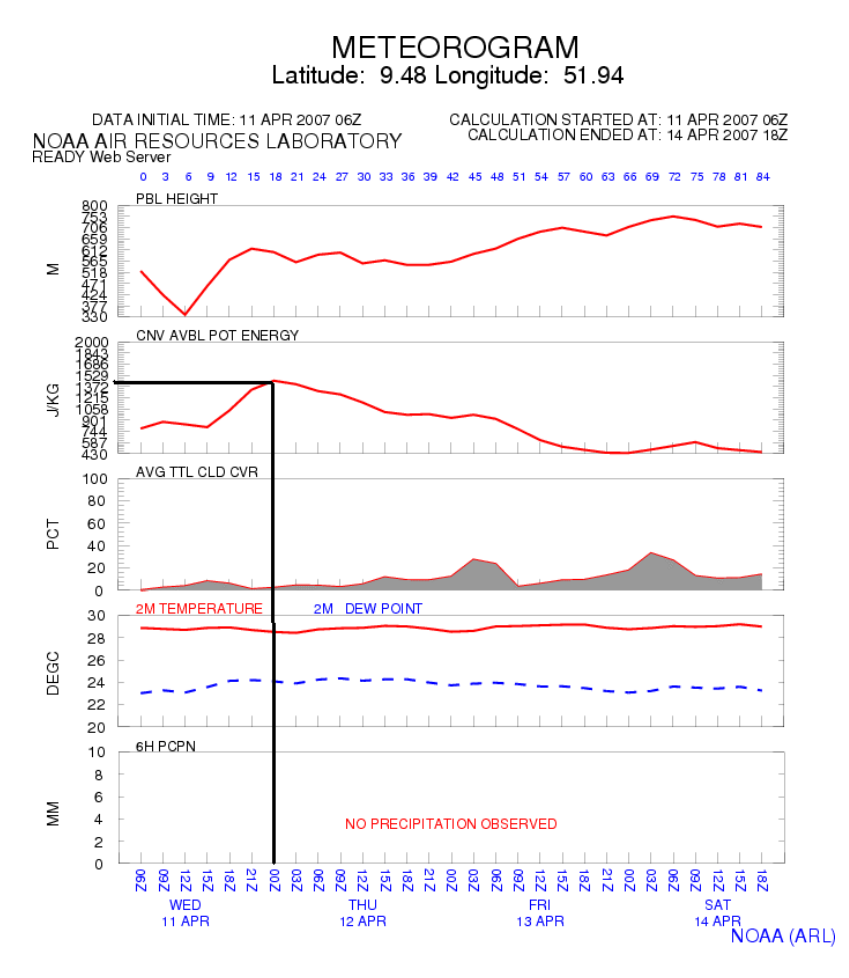

También depende el potencial de la nube de la altura de que la base de la nube no llege a ser muy alta (700 mb—3.000 metros), si está. Dado que no llegará a tener mucha fuerza al ser la capa de abajo grande y estable.

Abajo puedes ver otro ejemplo de análisis de un sondeo. No hay potencial de altura, tampoco nubes, pero si hay posibilidades de nubes de formación de manera que no está todo perdido........................

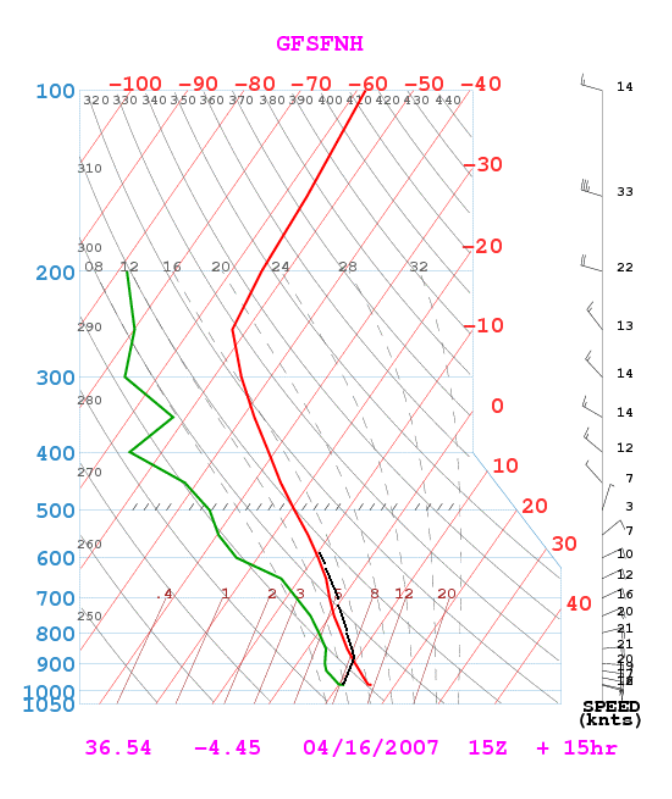

Vamos a pasar a calcular la base y la altura de la nubes de formación dependiendo de la temperatura que se consiga en superficie. Esto es que el sol caliente, la temperatura sube, la base de las nubes también sube.

El ejemplo,

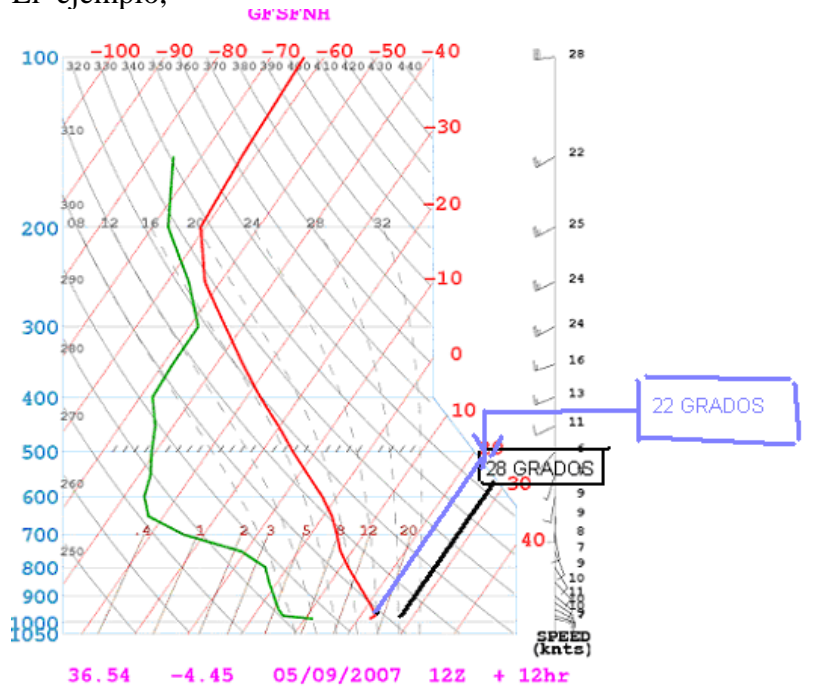

la temperatura en la superficie es aproximadamente de 22 grados (línea azul clara). Si sube la temperatura por ejemplo a 28 grados (línea negra) tomamos el punto de corte de la recta horizontal de 1000 mb con la de temperatura, en este caso 28 grados, nos da un punto de corte,,,,,,,,,,,,,Desde este punto avanzamos por la una paralela a línea gris clara hasta el punto de corte con la línea Roja........................

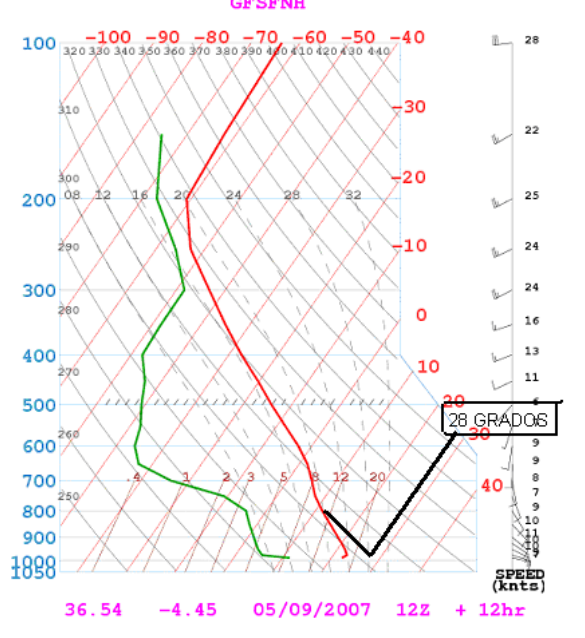

el punto de corte está aproximadamente a los 800 mb , unos 2.000 metros, esta es la base de la nube, la cosa ha cambiado,,,,,,,,,,,.

Ahora quedaría continuar igual que antes, trazar una paralela a la línea gris discontinua para saber la altura de la nube...............

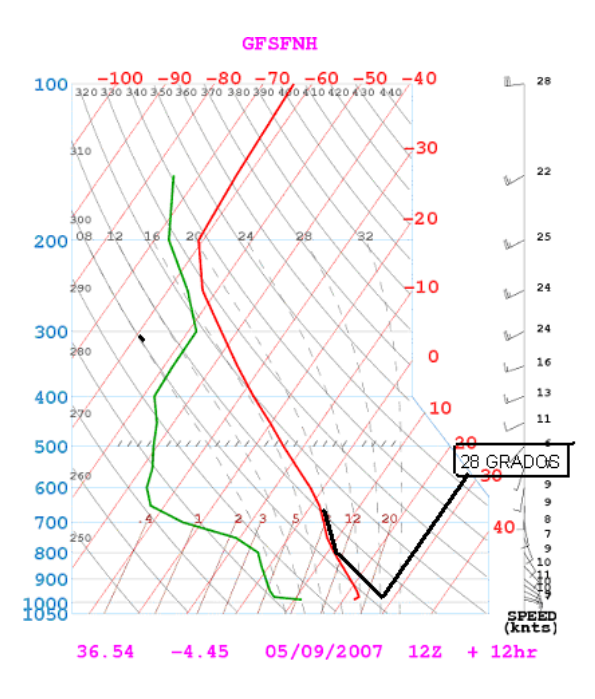

en este caso podría subir la nube hasta 700 mb – 3.000 metros, pero la distancia entre las dos líneas roja y negra es muy poca con lo que o va a haber pocas nubes que consigan subir a 700 mb.

Supongamos que el sol calienta más, estamos al mediodía en un valle cerrado al viento y una ladera expuesta al sol , la temperatura de disparo sube hasta los 36ºC. Cogemos el mismo sondeo anterior, trasladamos los 36 grados y obtenemos

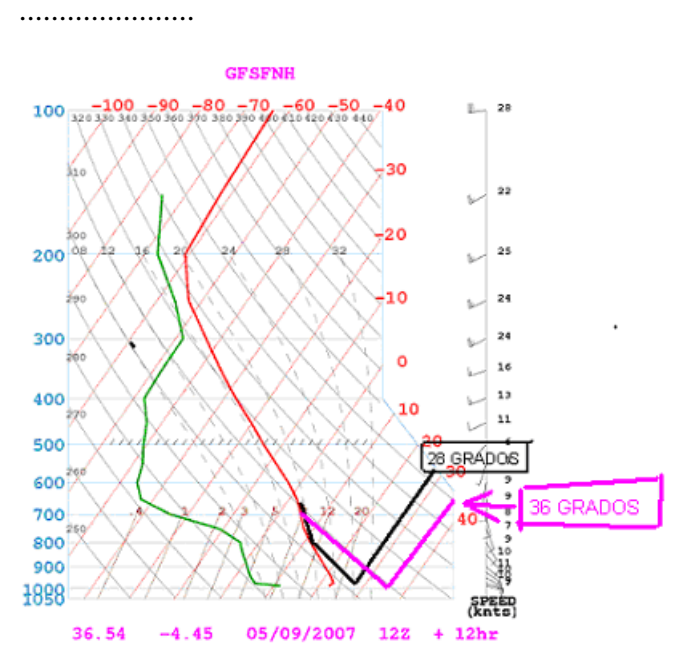

en este caso la base de la nube, o sea, la térmica puede llegar hasta los 700 mb, además parece que la nube no va a tener altura o va a ser inexistente (térmica azul).

Si calculas en la misma gráfica la altura de las nubes de evolución como hacíamos al principio de este punto cogiendo la base de la línea verde y trasladándola por las líneas de punto de rocío ............fijate en el tramo azul.

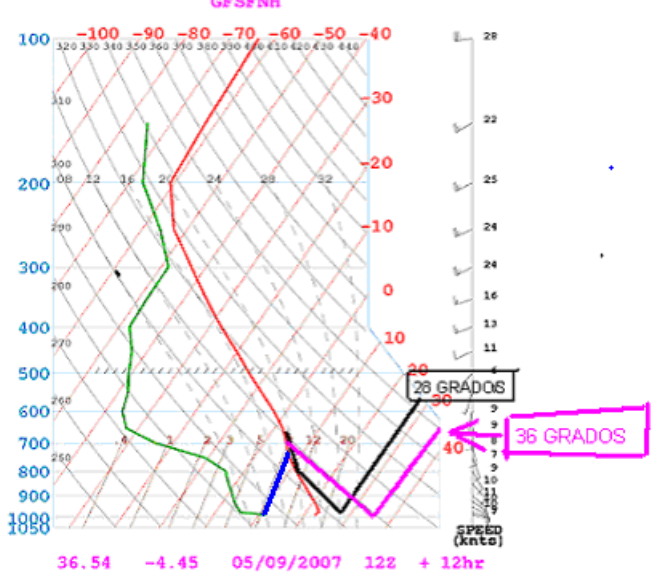

obtienes una base de nubes a aproximadamente 730 mb.

Para terminar todo este punto recuerda que los datos que obtengas son para tenerlos como buena referencia, piensa que fallar seguro que fallan, pero también se aproximan bastante.

A mi también me ha servido para decidir con más argumento como planificar mi vuelo, si por ejemplo estaba previsto mucho viento en altura, o un potencial de tormenta alto.